# DrakeZero

828.524.8020 **Support.DrakeSoftware.com** 

# **Drake Zero User's Manual**

**Tax Year 2019**

*Support.DrakeSoftware.com* (828) 524-8020

# **Copyright**

The *2019 Drake Zero User's Manual*, Drake Tax Software, and any other related materials are copyrighted material. All rights are reserved by Drake Enterprises, LTD, including all ownership rights. This document, associated software, and related material are the property of Drake Enterprises, LTD.

Drake Enterprises, LTD, hereby authorizes you to download, display, print, and reproduce the material in this document in an unaltered form only for your personal, noncommercial use or for non-commercial use within your organization. Copyright, trademark, and other proprietary notices may not be removed.

© 2019 Drake Enterprises, LTD. All rights reserved.

While every attempt has been made to produce an accurate and complete manual, there is no warranty, expressed or implied, to that effect. Drake Enterprises, LTD, assumes no liability for damages or claims resulting from the use of the information contained herein.

## **Trademarks**

The Drake Software Logo and Drake Tax are registered trademarks of Drake Enterprises, LTD.

Other product names mentioned in this manual may be trademarks or registered trademarks of their respective companies.

# **Table of Contents**

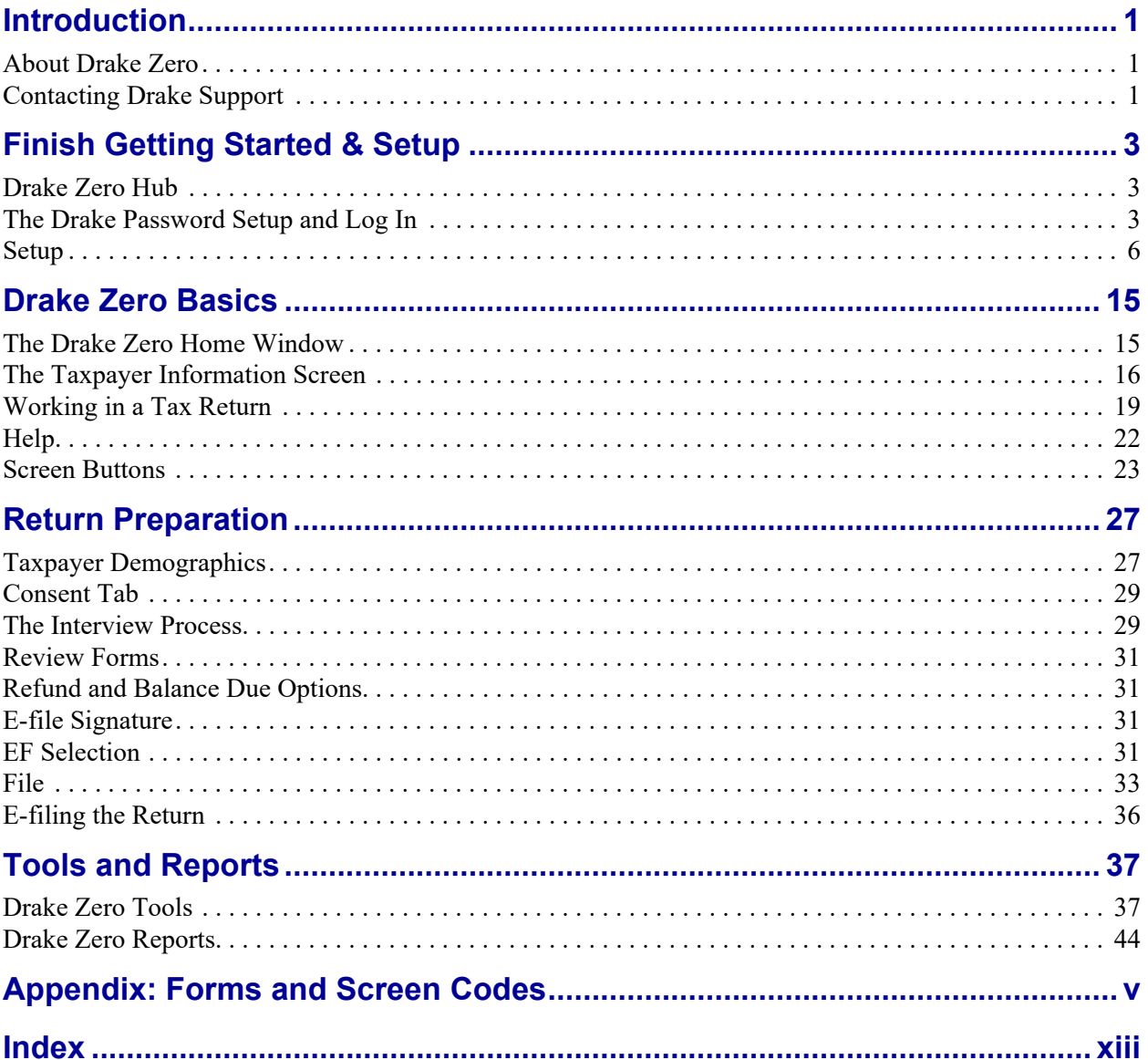

This page intentionally left blank.

# <span id="page-6-0"></span>**1 Introduction**

Welcome to the Drake Zero User's Manual for the 2018 tax year. The Drake Team has been hard at work in 2018 to help your firm have a successful, rewarding tax season. Before getting started in the software, please read this introduction, which includes an overview of the Drake Zero program.

# <span id="page-6-1"></span>**About Drake Zero**

Drake Zero is designed to allow a firm's preparers located at a single site to prepare tax returns. An interview-based interface can be used to help determine the appropriate forms to be used for each return. Alternatively, if the preparer prefers to bypass the interview process, specific forms can be retrieved and completed. All returns are stored on Drake's servers, providing both security and accessibility. The Administrator and Office Administrator have the ability to review the returns prepared by their firm.

#### **Three Levels of Users**

There are three levels of users for Drake Zero:

- **1. Administrator**: This user has full rights to all aspects of Drake Zero. The Administrator controls all other users' access rights to Drake Zero. The Administrator can access and edit all returns prepared by their firm. The Administrator can also prepare tax returns.
- **2. Office Administrator**: This user has nearly the same setup capabilities as the Administrator. The Office Administrator can access and edit all returns prepared by their firm as well as prepare tax returns. This user can also e-file tax returns and print checks.
- **3. Preparer**: This user has limited setup capabilities. The preparer can e-file tax returns and can print checks.

# <span id="page-6-2"></span>**Contacting Drake Support**

In addition to the manual, on-screen **Help**, and online resources, Drake offers unparalleled telephone and e-mail support. Use one of the following methods to consult a member of the Drake Support team:

- <span id="page-6-3"></span>**• e-mail Support —** *Support@DrakeSoftware.com* — Recommended for simpler Drake Software questions.
- <span id="page-6-4"></span>**• Telephone Support —** (828) 524-8020 — Recommended for more complicated Drake Software questions.

<span id="page-7-0"></span>**• Fax Support** — (828) 349-5718 — Drake replies to faxes with faxes, not phone calls.

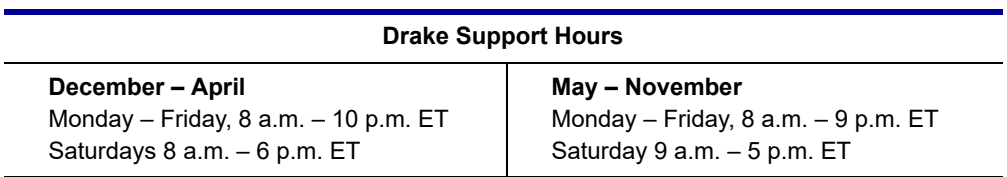

# <span id="page-8-0"></span>**2 Finish Getting Started & Setup**

Use the Internet address provided by Drake Software to access Drake Zero. This address is used by all users at the office location.

# <span id="page-8-3"></span><span id="page-8-1"></span>**Drake Zero Hub**

Drake Zero Hub streamlines the way users access their Drake Zero account. Access and manage every year's version of Drake Zero in one place, with only one username and password. Users must first enter their Drake Zero URL in their internet browser. The Drake Zero URL will be similar to the following URL: cloud.drakezero.com/hub/ office/efin number.

# <span id="page-8-2"></span>**The Drake Password Setup and Log In**

<span id="page-8-4"></span>The user receive a welcome email with a link that can be used to create a password for the account. By default, the username is set to the email address on file. To complete the password process and log into Hub:

- **1.** Follow the email link to create a secure password.
- **2.** Create a password. The password must contain one uppercase letter, one lowercase letter, one number, one special character, and contain a minimum of eight characters.
- **3.** After a confirmation is received stating the password has been created, at the prompt, **Click Here** to log in.
- **4.** The main **Drake Login Screen** is displayed. Enter the username (account email address by default) and the new password.
- **5.** Click **Sign In**.
- **6.** Complete the reCAPTCHA popup questions.
- **7.** If unable to access account, click the **Can't Access your account?** link at the bottom of the screen and complete the password reset process.

**Figure 2-1: Drake Zero login**

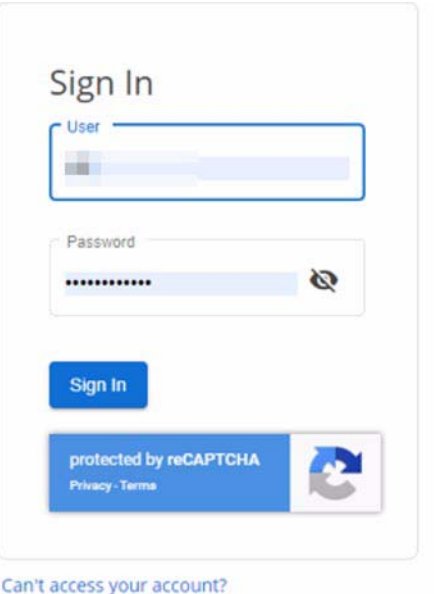

The first time the Administrator logs in, he or she should enter the **Username** and **Password**. All other users should log in using the **Username** as assigned by the Administrator and create their own password (see ["Add a User" on page 7](#page-12-0)). After entering the **Username** and **Password**, click **Sign In**.

## **Getting Started**

The **Welcome to Hub!** window appears upon login with links to the appropriate setup screens. New Drake Zero users click **Home** to launch Tax Year 2019 where setup screens are displayed. Returning Drake Zero users will link preparers from prior years (see ["Link a Preparer" on page 9\)](#page-14-0), and then return to the **Home** window to launch the Tax Year 2019 and complete the necessary setup. To modify account information such as name, email address, or setup Two Step Authentication, click **My Account**.

 $N$  $\Box$  ERO information must be entered in order to e-file returns.

## <span id="page-9-0"></span>**ERO and Firm Setup**

 $N$ DTE These setup options are available to the Administrator only.

To enter the firm's ERO information:

**1.** From the **Initialize your software** window, click **Get Started**

**2.** Enter information for the ERO.

**Figure 2-2: ERO Setup**

#### **ERO Setup**

al con

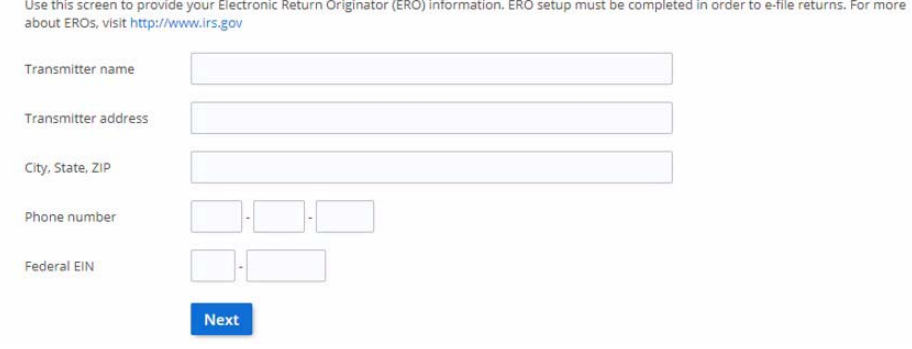

- \_NOTE The **ERO Setup** window can also be accessed from the Drake Zero **Home** window by going to **Setup > ERO Setup**. Click **Save** when editing of the ERO information is complete.
	- **3.** Click **Save**. The **Firm Setup** window displays.

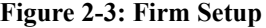

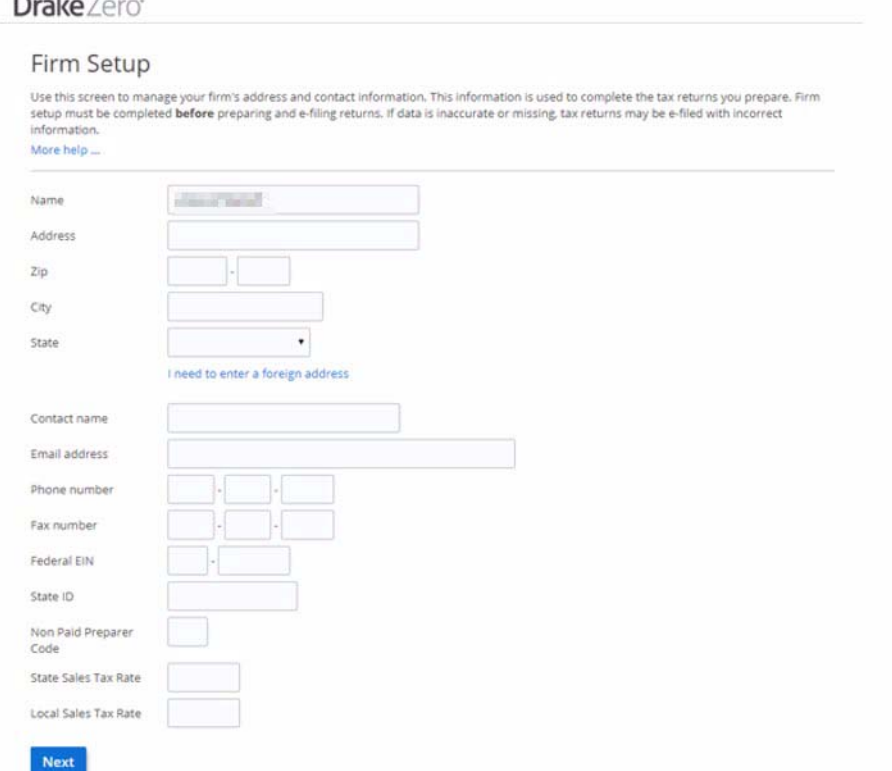

**4.** Enter information about the Firm.

- **•** If the Firm has a foreign address, click the **Enter a foreign address** link and enter the address.
- **•** If an online Drake bank application has been completed through the Enterprise Office Manager (EOM), your banking information will be automatically imported directly from the bank application. You will not need to retrieve your bank information unless the bank application is updated during the season.
- **5.** Click **Save**. The **Next Steps** window displays. All required steps have been completed.
- **6.** Click **Get Started**.

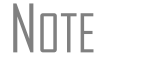

\_NOTE The **Firm Setup** window can also be accessed from the Drake Zero **Home** window by going to **Setup > Firm Setup**. Click **Save** when editing of the Firm information is complete.

## <span id="page-11-0"></span>**Setup**

Use the various options under the **Setup** menu to view or change the default settings. The options available on the **Setup** menu are determined by the security role of the logged-in preparer.

#### <span id="page-11-1"></span>**Preparer Setup**

The **Preparer Setup** screen must be completed before you can prepare or e-file returns. Information entered here determines the preparer information that appears on tax returns. This is the information of the logged-in preparer.

To access the Drake Zero **Preparer Setup** screen:

- **1.** From the Drake Zero **Home** window, go to **Setup > Preparer Setup**.
- **2.** Enter or edit the **Preparer name**, the preparer's **Email address**, the preparer's **SSN**, and their **PTIN**.
- **3.** Select a security role for the preparer: **Preparer**, **Site Admin**, or **Home Office Admin**.
- **4. PIN Signature** Enter the preparer's five-digit PIN. Also indicate whether to use the PIN for the Form 8879 PIN signature and for the alternative electronic signature. If selected, the preparer's name will be used where an electronic signature is required.
- **5. State registration numbers** If applicable, enter state registration ID numbers.

#### **Advanced Options**

- **6. W-7 Acceptance Agents** If the preparer is a W-7 acceptance agent, select the **Acceptance agent** check box and enter the **Agent title**.
- **7. Power of attorney information** This information is necessary for Form 2848, Power of Attorney and Declaration of Representative.
	- **Preparer Designation** Select the designation under which the preparer is authorized to practice before the IRS.
- **• CAF Number** Enter the preparer's Central Authorization File (CAF) number assigned by the IRS.
- **• Jurisdiction** Enter the jurisdiction in which the preparer is authorized to practice before the IRS. If the preparer is an IRS Enrolled Agent (EA), enter the EA number.
- **8. Your RBIN** If Republic bank is selected on the **Firm Setup** screen, the **Your RBIN** field is displayed. Enter the **Republic Bank Identification Number**  (RBIN), if applicable.
- **9.** Click **Save**.

## **Manage Accounts**

 $N$  This setup option is available to the Administrator only.

All users, except the original Administrator, must be entered using **Manage Accounts**.

Use the **Manage Accounts** setup option to add a user, edit a user's information, or reset a user's password.

To access the Drake Zero **Manage Accounts** setup screen, from the Drake Zero **Home** window, go to **Manage Accounts**.

<span id="page-12-0"></span>**Add a User** To add a user, from the **Manage Accounts** screen, click the **New user** link. The **Add A User** dialog box is displayed.

#### **Figure 2-4: Add User**

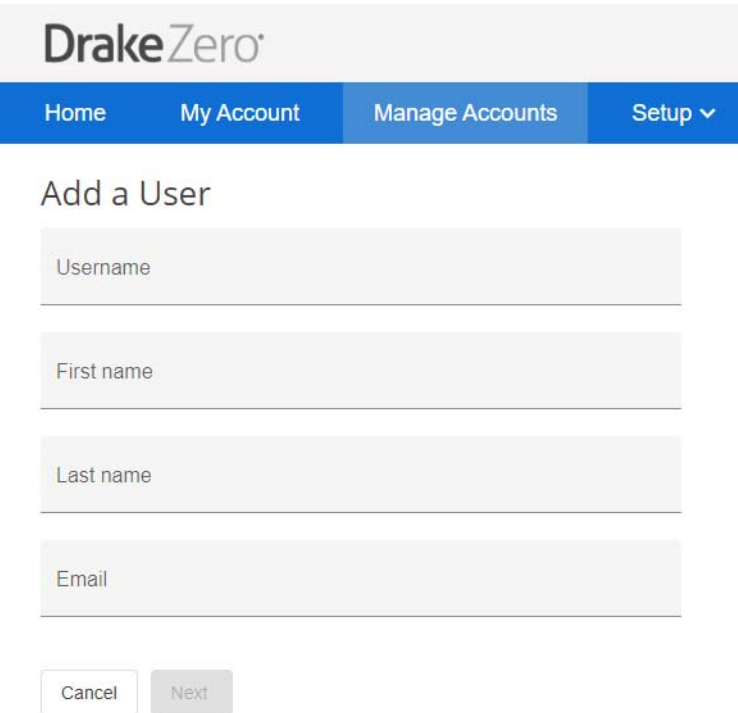

- **1.** Enter the new user's **Username** (must be between 8 and 50 characters long), their **First and Last Name**, and their **email address**.
- **2.** Click **Next**.

An email is sent to the email address entered during the user's setup. This email contains the Internet address the user should use to log in to Drake Zero and their username. They will be prompted to create their own password.

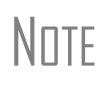

The new user should set up a shortcut to Drake Zero (see "Drake<br> $\frac{1}{2}$  [Zero Hub" on page 3\)](#page-8-1) and log in soon after receiving the welcome email.

> The first time a new user logs in to Drake Zero, he or she must agree to the Terms of Service. The new user will also be prompted to create their login password.

The new user's **Name** and **Username** are added to the **Manage Accounts** screen along with all the other users' information ([Figure 2-5](#page-14-1)).

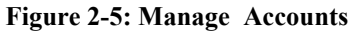

<span id="page-14-1"></span>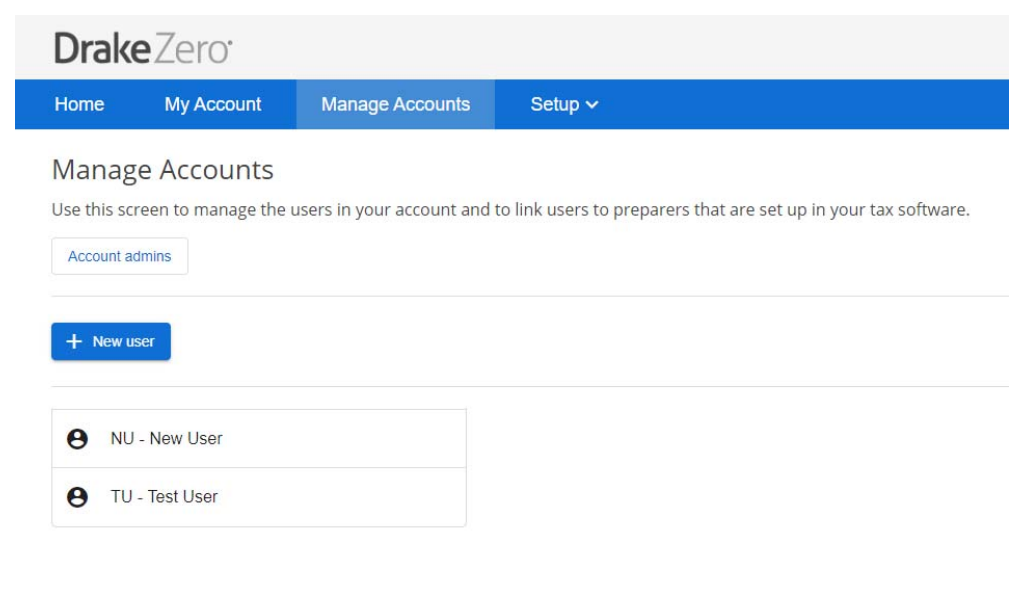

**Edit a User** To edit a user's account information:

- **1.** From the **Manage Accounts** screen, click the icon to the left of the user account and the **Account** dialog box is displayed.
- **2.** Use the pencil icons to edit the user information as needed.

To disable a user account or make a user account inactive, select the **Enabled** slider to an off position in the **Edit Account** dialog box. This option is not available when editing the original Administrator's account information.

**3.** When editing is complete, click **Save**.

<span id="page-14-0"></span>**Link a Preparer** To link a user to a preparer that is already set up in your tax software:

- **1.** Click **Manage Accounts** and select a user name to open the **Edit User** window. Under **Software**, in the **Tax Year 2018** field, enter the preparer name used in Tax Year 2018.
- **2.** After entering a few characters of the **Preparer Username**, a dropdown list will appear and the **Preparer Username** can be selected.
- **3.** Once the user has been linked to the preparer, click the **Home** button on the top of the screen to return to the screen where the selected tax year program can be launched.

**Reset a User Password**

To reset a user's password:

- **1.** From **Manage Accounts** click the user name from the list to open the **Edit User**  window, click the **Reset Password** button to resend a password reset email to the user.
- **2.** The user will receive an email with a link to recover their password.

#### **Setup User Two-factor Authentication**

Two factor authentication is an additional security feature for a user account, preventing anyone from accessing the account even if they know the password. To enable two-factor authentication for a user account:

- **1.** In the **Home** window, click **My Account**.
- **2.** Click the the **Configure** button at the bottom of the page below the red, **Two-factor authentication is not enabled** button. The **Two-factor Authentication Setup**  screen is displayed.
- **3.** Scan the barcode in the **Two-factor Authentication Setup** screen with the twofactor authentication app on your phone.
- **4.** After the barcode is scanned, your app will display a six-digit code. Enter that code in the **Code from Phone App** field.
- **5.** Click **Validate**.
- **6.** The **Two-factor authentication is enabled** button will appear in green at the bottom of the screen in **My Account**.

#### <span id="page-15-0"></span>**Return Options**

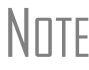

 $N$  $\Box$  This setup option is available to the Administrator only.

Drake Zero is set up with the most common preferences set as the defaults. Use **Setup > Return Options** to view or change the defaults for the various options available.

#### **Figure 2-6: Return Options**

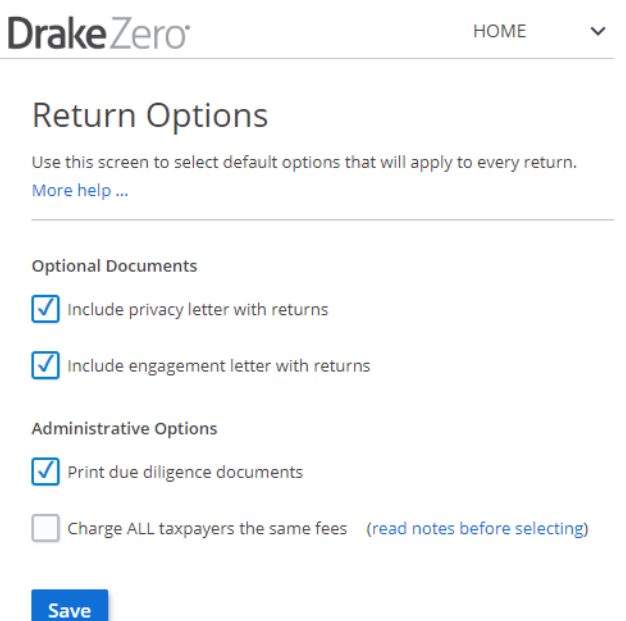

**Include privacy letter with returns — Select this option to print the privacy dis**closure letter with every return.

- Include engagement letter with returns Select this option to print engagement letters for all returns when the return is calculated. At the end of the letter template are spaces for client and preparer signatures.
- **Print due diligence documents** Print due diligence documents.
- **• Charge ALL taxpayers the same fees** Select to charge all clients the same supplementary fees (software, franchise/network, and additional fees), regardless of whether a bank product is included.

Click **Save** once all Return Options have been set up.

## <span id="page-16-0"></span>**Pricing Setup**

 $N$  This setup option is available to the Administrator and the Office Administrator only.

Use this setup option to set or change site pricing for federal and/or state forms.

To set up site pricing:

**1.** From the Drake Zero **Home** window, go to **Setup > Pricing.**

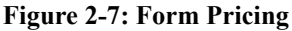

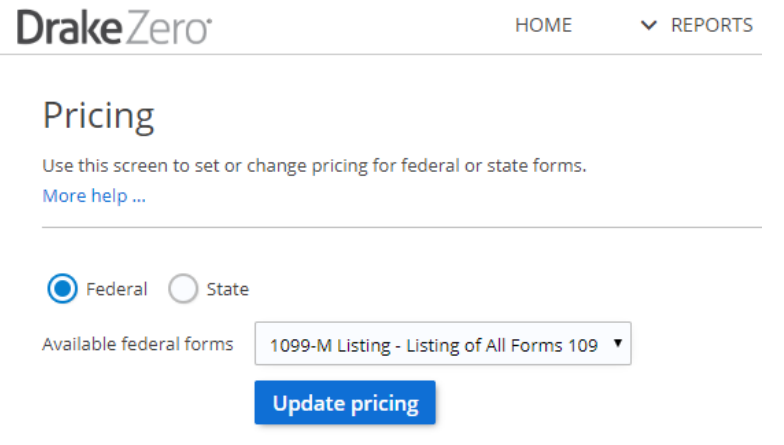

- **2.** Select to edit pricing for a federal or state form using the **Federal/State** drop list. To edit form pricing for a state, select the state.
- **3.** Select the form from the **Available Forms** drop list.
- **4.** Click **Update Pricing**. The **Update Pricing** window is displayed (see [Figure](#page-17-0) 2- [8](#page-17-0)).

#### **Figure 2-8: Update Pricing window**

<span id="page-17-0"></span>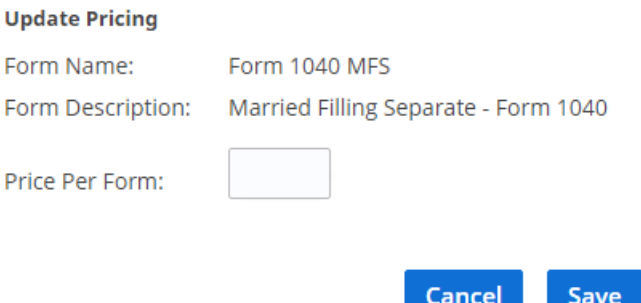

- **5.** Enter the Per Form price. Do not type the dollar sign (\$) when entering the price. These fields are numeric.
- **6.** Click **Save**.
- **7.** Click the dollar sign next to a listed form to make additional pricing edits or the trash can icon to remove pricing from that form.

\_NOTE Forms with edited pricing are not listed in the **Available Forms** drop list. If site pricing is removed from a form, it is again included in the **Available Forms** list.

## <span id="page-17-1"></span>**Common Forms**

 $N$  $\Box$   $\Box$  This setup option is available to all users.

Use the **Common Forms** screen to select which input screens are listed on the **Common** tab under the **Review** section in a return. The **Common** tab is a quick way to access input screens that you use most often.

The Administrator can set up a list of common forms to be used by all preparers and a separate list for personal use. Each preparer can set up a personalized list of common forms.

To create a common forms list:

- **1.** From the Drake Zero **Home** window, go to **Setup > Common Forms**.
- **2.** Using the **Set for** drop list, each preparer can make a personalized common forms list by selecting **Preparer (self)** or the Administrator can make a common forms list to be used by the entire office by selecting **Office**.
- **3.** Select to display a list of either **Federal** or **State** forms. If **State** is selected, a **State** field displays. Select the desired state from the drop list.
- **4.** Select the form to include on the Common Forms list from the **Form** drop list.
- **5.** Click **Add Form**
- **6.** Continue adding forms until the list is complete.

Re-order the list by selecting a form and clicking **Move Up** or **Move Down**.

Remove a form from the list by selecting the form and clicking **Delete**.

#### **Convert Client Files**

 $N$  $\Box$  This setup option is available to the Administrator and the Office Administrator only.

Use this Setup option to upload customer files created in your previous tax software program. Drake will convert the files to Drake Zero format. Once converted, these client files will be available through your Drake Zero login.

To begin the convert client files process, from the Drake Zero **Home** window, go to **Setup > Convert Client Files**.

# <span id="page-20-0"></span>**3 Drake Zero Basics**

# <span id="page-20-9"></span><span id="page-20-1"></span>**The Drake Zero Home Window**

<span id="page-20-7"></span><span id="page-20-2"></span>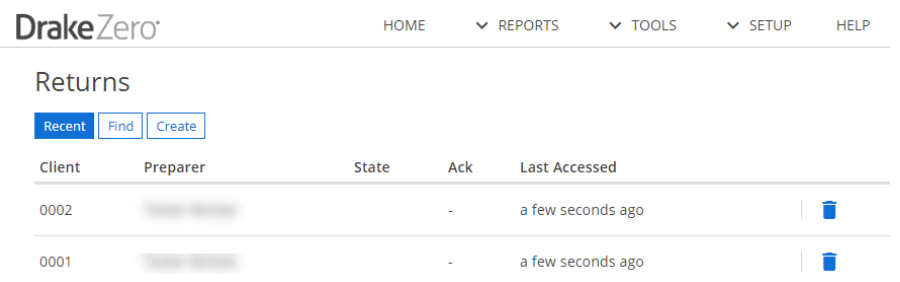

<span id="page-20-5"></span>**Figure 3-1: Drake Zero Home Window**

The Drake Zero **Home** window ([Figure 3-1\)](#page-20-2) has the following features:

- **Recent** This section lists the last 20 returns prepared by the user that is currently logged in to Drake Zero. To open a return from the **Recent Returns** section, click the blue link containing the last 4 digits of the taxpayer's SSN.
- **Find** Use this section to open an existing return. See "Finding & Opening" [Returns" on page 15](#page-20-3) for more information.
- <span id="page-20-8"></span>**Create** — Use this section to begin entering a new return. See "Creating New [Returns" on page 16](#page-21-1) for more information.

#### <span id="page-20-6"></span><span id="page-20-3"></span>**Finding & Opening Returns**

<span id="page-20-4"></span>To open an existing return, you must first find it, or have it listed in the center of the **Home** window. Use the top part of the **Returns** section to find a return.

#### **Figure 3-2: Find Return**

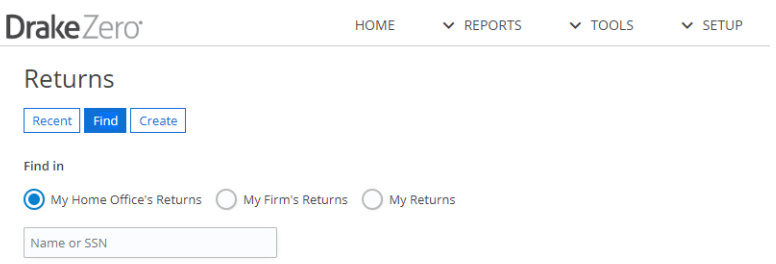

To find a return, complete the following steps:

- **1.** Filter the search using the radio buttons [\(Figure](#page-20-4) 3-2). Select to search the loggedin preparer's returns (**My Returns**), or returns prepared by anyone at the site (**My Firm's Returns**), or **My Home Office's Returns** if applicable.
- **2.** Enter the **SSN** or **Name** as the search criteria in the search field [\(Figure](#page-20-4) 3-2).
- **3.** Enter either the full SSN, the last four digits of the SSN, or the last name of the primary taxpayer.
- **4.** Click **Search** button ([Figure](#page-20-4) 3-2). The **SSN**, **Taxpayer Name**, tax preparer's login ID, and date the return was **Last Accessed** is displayed if the return is found. If it is not found, a "No results" message is displayed.
- **5.** If the return appears in the search results, click the last four digits of the SSN to open the return, and the **Taxpayer Information** screen will be displayed.
- **6.** To go back to the **Recent Returns** display, click **Recent Returns**.

#### <span id="page-21-2"></span><span id="page-21-1"></span>**Creating New Returns**

To create a new return in Drake Zero:

- **1.** From the **Home** window, enter the SSN of the primary taxpayer.
- **2.** Reenter the SSN to confirm entry.
- **3.** Click **Create Return**. The **Taxpayer Information** screen opens with the **Social Security Number** field displaying the SSN.

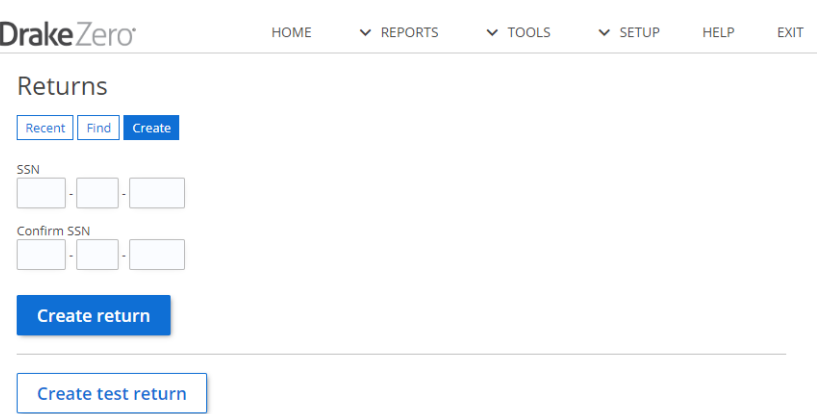

#### **Figure 3-3: Create New Return**

# <span id="page-21-0"></span>**The Taxpayer Information Screen**

The **Taxpayer Information** screen [\(Figure 3-4](#page-22-0)) is displayed when you open a return.

<span id="page-22-0"></span>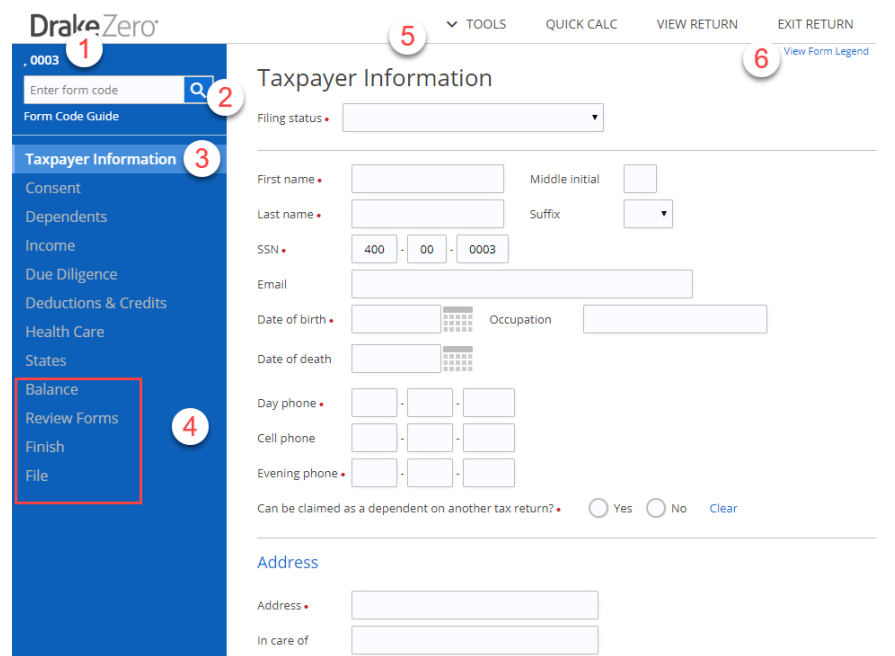

**Figure 3-4: Taxpayer Information Screen**

- **Return ID** (item #1) This is the primary taxpayer's last name and last four digits of his or her SSN and is used to identify the current return.
- **• Form Code Search** (item #2) Use this field to open a form or schedule screen directly without having to first go through the interview section. Enter the screen code and click **Go**. If an invalid screen code is entered, a message is displayed stating the tax form code is not recognized. See the **Form Code Guide** link below the Form Code Search field for a list of valid screen codes.
- **• Main Section tabs** (item #3) These are the main interview sections of Drake Zero. Once the **Taxpayer Information** screen has been saved, the other interview sections become available.
- **• Return Wrap-up tabs** (item #4) Use these tabs to establish refund and balance due options, enter PINs for e-filing returns, access the list of forms created during return entry and all other forms available, return summary information, and to efile the return.
- <span id="page-22-1"></span>**• Miscellaneous Options** (item #5) — Use menu items, **Tools**, **Quick Calc**, **View Return**, and **Exit Return** to access the following **Miscellaneous Options**:
	- **– Tools**
		- **E-Pay** e-Pay is a low-cost merchant services option designed for the tax professional. With e-Pay, you can accept credit card payments year round, but only pay monthly fees during tax season. e-Pay is integrated with Drake Software and, with e-Pay's low rates, you may save money over your current credit card payment option. Sign up for free by logging into the Drake Enterprise Office Manager (EOM), select **Enrollment** from the main menu, and then **Merchant Credit Card Processing** from the drop list. Learn more about e-Pay by going to [http://epspayments.net/](http://www.epspayments.net/epay.html) [epay.html/.](http://www.epspayments.net/epay.html)

To take a credit card payment using e-Pay, either use a card reader and swipe the client's card or manually enter the credit card information. Make sure to verify the **Amount to charge** before clicking **Pay Now**.

<span id="page-23-2"></span>**• Return Audit** — This report is available to all users and displays the name of the preparer, the SSN of the return, what action was performed on each individual form in the return, and the date and time of the action for all of a firm's preparers.

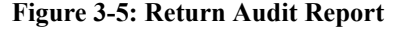

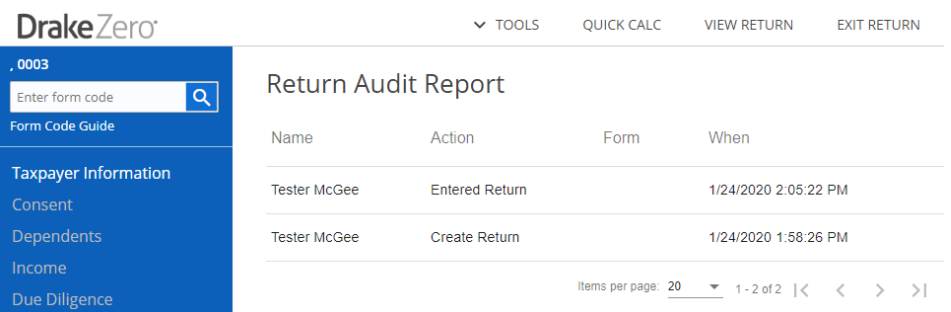

- <span id="page-23-1"></span>**– Quick Calc** — Use this option to get a quick summary of the return, including a federal and state refund or balance due, even if the return has not been completed.
- <span id="page-23-0"></span>**– View Return** — This option calculates the return, creates a printable PDF copy of the return, and displays how the return will look when printed, including any errors that would cause it to be rejected when e-filed. You can view the return at any time.
- **– Exit Return** Click this option to return to the Drake Zero **Home** window.
- **•** Item #6 (**View Form Legend**) The **Form Legend** serves as a reminder of the special symbols used in Drake Zero. See ["Special Symbols" on page 19.](#page-24-1) The red dot indicates a required field. Fields outlined in green are override fields where an entry replaces a calculated amount. Fields outlined in blue are adjustment fields where an entry adds to or subtracts from a calculated amount. The worksheet symbol is a reminder that you can right-click your mouse in an amount field to create a worksheet.

#### **Figure 3-6: Form Legend**

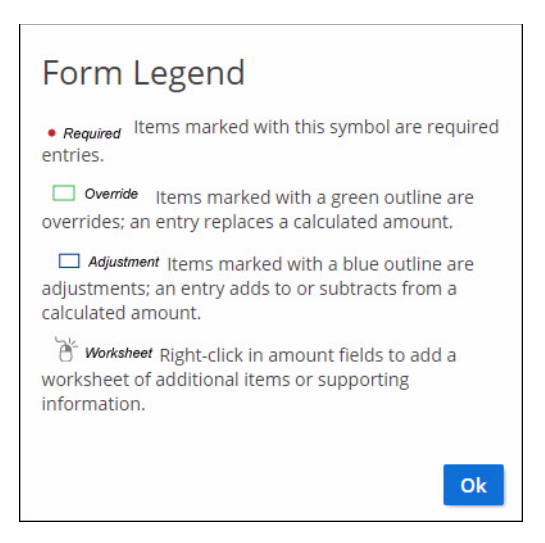

# <span id="page-24-0"></span>**Working in a Tax Return**

Prepare tax returns in Drake Zero by first answering interview questions about the return, then entering pertinent information on suggested data-entry screens. Entries are used to calculate the federal, state, and city tax returns.

#### <span id="page-24-2"></span>**Navigation**

A blinking cursor indicates an active field. Click a field to activate it. Following are keyboard-only methods of moving from field to field:

- **•** Press TAB to move the cursor forward one field.
- **•** Press SHIFT+TAB to move the cursor back one field.
- **•** Press the DOWN ARROW or the UP ARROW in a numeric field to add or subtract 1 respectively from the number currently in the field.
- **•** Press the DOWN ARROW or the UP ARROW in a date field to add or subtract one day, respectively, from the date currently in the field.
- **•** Press the right mouse button in a field to add or access a worksheet.

#### <span id="page-24-3"></span><span id="page-24-1"></span>**Special Symbols**

Most of the forms in Drake Zero have special symbols. See [Figure 3-7](#page-25-0) for an example. These include:

- **• Red Dot** A red dot next to a field name indicates a required field.
- **• Fields with a Green Border** A field with a green border indicates an override field. Make an entry in this field to override the default information.
- **• Fields with a Blue Border** Fields that allow adjustments have a blue border. Data in these fields adjust program calculations by the amount entered. A positive

number increases the calculated amount by the amount entered; a negative number decreases the amount by the amount entered.

**• Exclamation Mark** — An exclamation mark in a circle indicates that a required field was missing information when the screen was saved. The field name is displayed in red. There is also an explanation at the top of the input screen of what information is missing.

<span id="page-25-0"></span>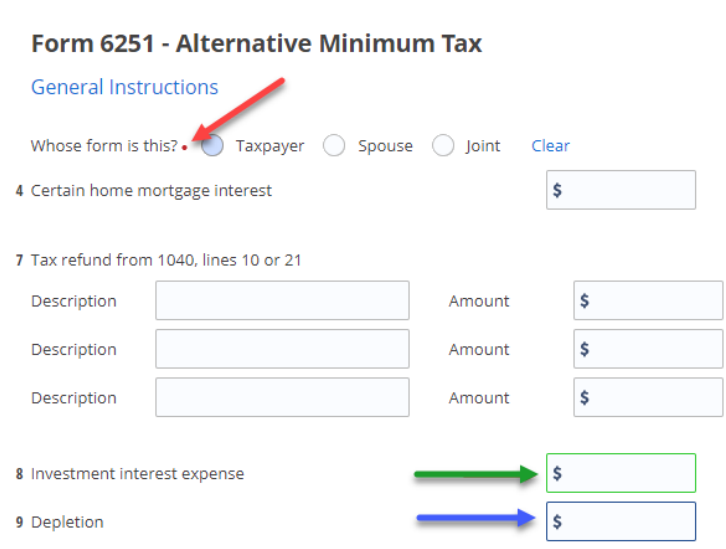

#### **Figure 3-7: Special Symbols**

#### <span id="page-25-3"></span>**ZIP Code Database**

When a ZIP code is entered on a form, the city and state fields are filled automatically from the program's ZIP code database. There is no need to enter the city and state.

#### <span id="page-25-2"></span>**EIN Database**

When new employer data is entered on a screen, the program stores the EIN, business name, and business address in the EIN database. The next time the EIN is entered on a **W2**, **1099**, or **2441**, the business name and address automatically display in the required fields.

#### <span id="page-25-1"></span>**Associating Screens**

Drake Zero allows you to associate one screen with another, such as when an asset on one screen (the 4562 screen in this case) should be associated with a Schedule C. To associate screens, complete the **This form should flow to** field and the **Which one? (1st, 2nd, etc.)** field (if applicable) at the top of the asset screen.

From the **This asset should flow to which form?** drop list, select the form to be associated with the open screen. In an asset entered on screen **4562** is being associated with Schedule C. In the example in [Figure 3-8,](#page-26-0) the 4562 screen is to be associated with the second Schedule C created in the return.

**Figure 3-8: Associated Screens: Screen 4562 with Schedule C**

#### <span id="page-26-0"></span>**Form 4562 - Depreciation Summary**

#### General Instructions more

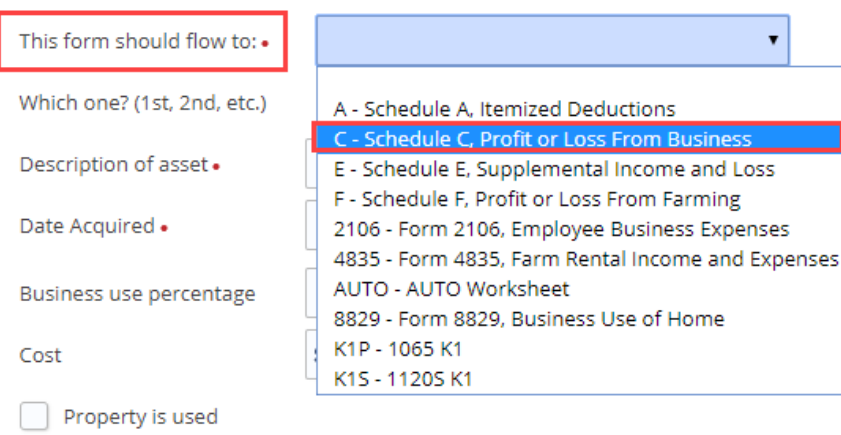

If a return has multiple instances of the associated form, enter the instance of the form in the **Which One?** field. For example, if there are two Schedule Cs, and you want to associate an asset with the second Schedule C created in the return, enter a 2 in the **Which One?** field.

#### <span id="page-26-1"></span>**Detail Worksheets**

Use detail worksheets to enter up to 30 items for a numeric field. Totals are calculated automatically.

To use a detail worksheet:

- **1.** Select the numeric field to which the worksheet will apply.
- **2.** Right-click and select **Create of Edit Worksheet**.
- **3.** Enter or edit the worksheet **Title**.
- **4.** Enter a **Description** and **Amount** for each item. Do not skip lines. Click **Show more items** if additional lines are needed.
- **5.** Click **Save**. Drake Zero saves your work and displays the total in the data-entry field. Note that the field is shaded to indicate a worksheet is present.

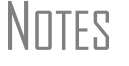

**NOTES** Detail worksheets are included when the return is printed but are *not* e-filed with the return.

#### <span id="page-26-2"></span>**State Returns**

When a return is prepared, Drake Zero automatically generates state returns based on data entered for the federal return. Calculation is based on the state entered on the **Taxpayer Information** screen for **Resident State** and on the state codes indicated on other forms (W-2, Schedule C, 1099, Schedule B, etc.).

Click the **States** tab to view a list of states. Select any state from the list and click **Continue**. The selected states are listed on the **State Forms** screen and the state forms are available using the drop list under the state. The city screens are also available using the drop list.

#### <span id="page-27-2"></span>**Tabs**

Use tabs to move quickly from one screen to another. The example in [Figure 3-9](#page-27-1) shows that page 2, the two basis worksheets, and the two 6198 At Risk worksheets can be directly accessed from the first page of the K-1 for 1065s by clicking on a tab.

#### **Figure 3-9: Hyperlink on K-1 screen**

#### <span id="page-27-1"></span>Schedule K-1 for 1065

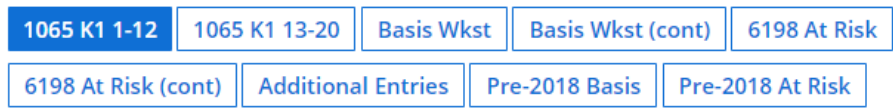

## <span id="page-27-3"></span><span id="page-27-0"></span>**Help**

Two types of help are available in data entry screens: Field-Level Help and Section Help.

#### <span id="page-27-4"></span>**Field-Level Help**

Field-level help provides information about a selected field. The help for the selected field is displayed in the **Help** box on the right of the screen when the cursor is inside the associated field. When a field is selected, the **Help** box moves up or down to follow. The **Save** and **Cancel** links also follow the selected fields, allowing you to save or cancel your changes without scrolling to the Save and Cancel buttons at the bottom of the screen.

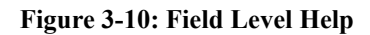

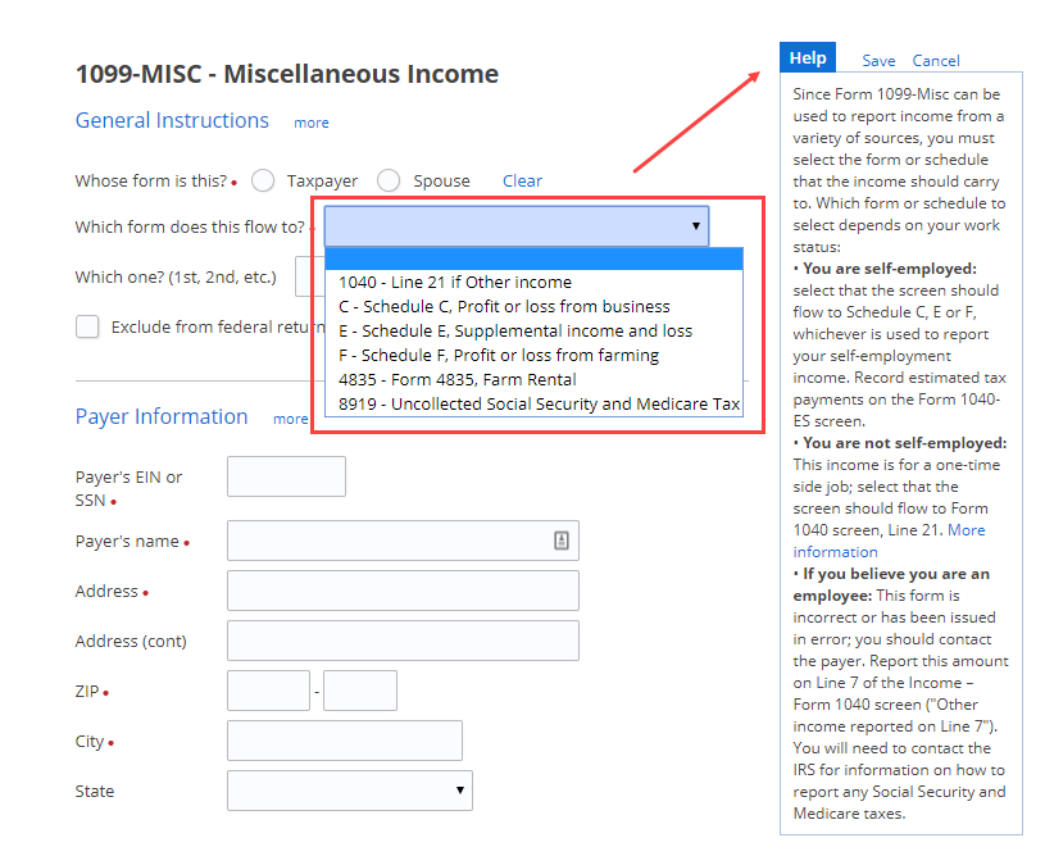

## <span id="page-28-1"></span><span id="page-28-0"></span>**Screen Buttons**

Use the following buttons to complete a tax return.

#### **Table 3-1: Screen Buttons**

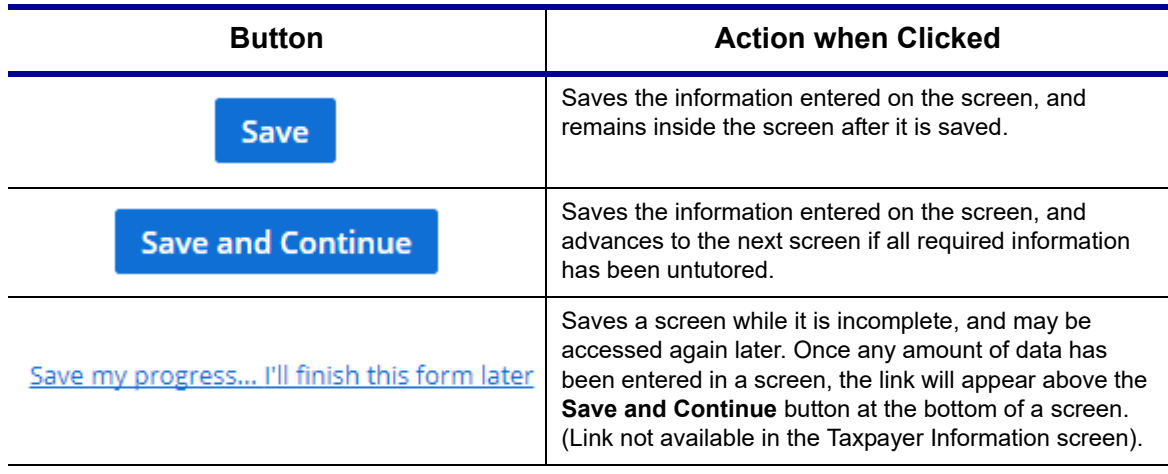

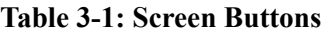

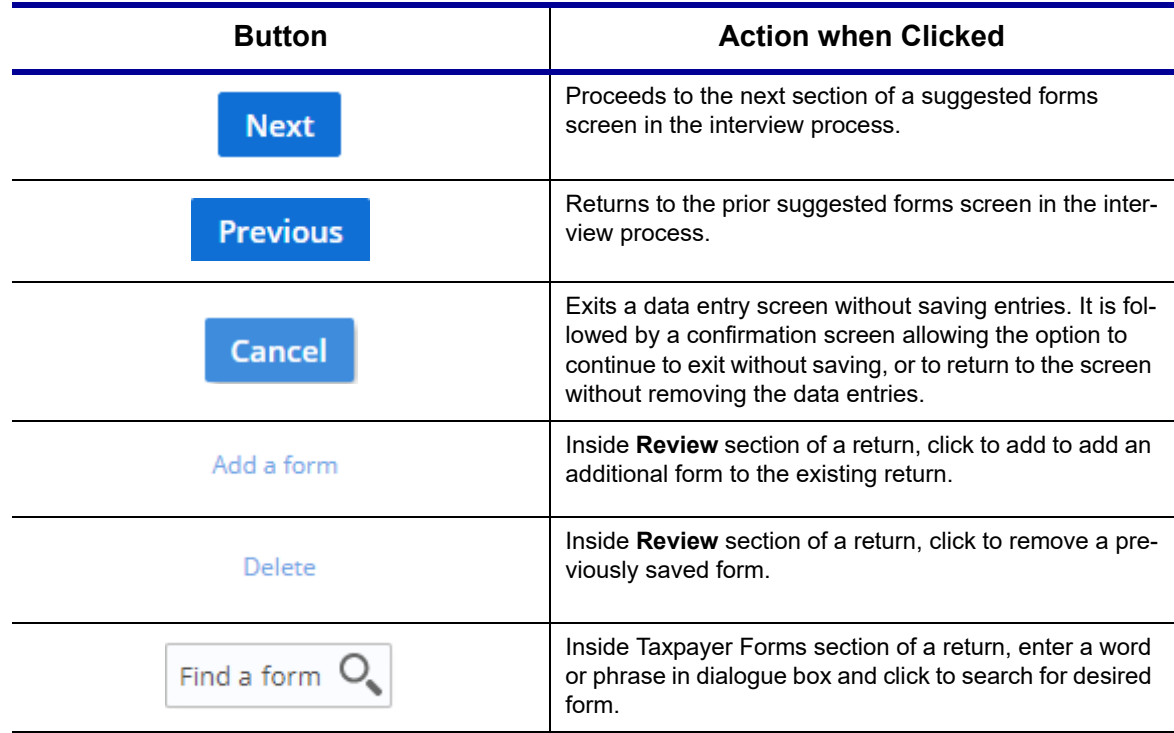

This page intentionally left blank.

# <span id="page-32-0"></span>**4 Return Preparation**

This chapter focuses on how to prepare a Form 1040, U.S. Individual Income Tax Return, using Drake Zero. It describes procedures for entering data for and producing a Form 1040 and the supplemental forms, schedules, and other documents that might be part of a tax return.

Drake Zero uses an interview-based interface to gather information about the return, and presents many of the forms it determines appropriate based on the answers during the interview. More advanced preparers can bypass the interview process and access forms directly using the **Form Code** field. You can also add forms to the return by going to the **Review** tab. See Form Codefor more information on using this method of adding forms to a return.

# <span id="page-32-1"></span>**Taxpayer Demographics**

<span id="page-32-2"></span>Use the **Taxpayer Information** screen to complete the "Filing Status" and "Taxpayer Information" sections (and "Spouse Information" section, if appropriate) of Form 1040. The **Taxpayer Information** screen also has fields where contact information and other relevant details of the return are entered.

## <span id="page-32-5"></span>**Selecting a Filing Status**

<span id="page-32-3"></span>Select a filing status from the **Filing Status** drop list at the top of the **Taxpayer Information** screen.

Select the **Help Me Decide** link to display information about the various filing statuses.

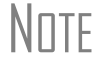

\_NOTE If a "married" status is selected, the **Spouse Information** section is displayed. If other than a "married" status is selected, the **Spouse Information** section is not displayed.

#### <span id="page-32-4"></span>**Indicating a Deceased Taxpayer**

If the primary taxpayer is deceased, enter the date of death in the taxpayer's **Date of death** field on the **Taxpayer Information** screen.

# **Entering Taxpayer Information**

<span id="page-33-3"></span>Enter the full name, date of birth, occupation, and contact information (phone numbers and e-mail address) for each taxpayer.

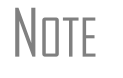

\_NOTE The program completes the **City** and **State** fields once the ZIP code is entered.

e-File specifications require that no more than 35 characters of a taxpayer's name be transmitted on a tax return. In Drake Zero, names of more than 35 characters (taxpayer and spouse named combined) are automatically shortened, and a note is generated. If, after the name is shortened, it is still too long, you will be directed in an EF message to shorten the name manually on the **Taxpayer Information** screen. You must respond to the question "Can be claimed as a dependent on another tax return?"

# **Entering Residency Information**

<span id="page-33-1"></span>Enter the taxpayer's address and state residency information in the **Resident State**  section. If a taxpayer is a part-year resident of the state in the address, select **I Lived in Multiple States** from the **Resident state** drop list.

The **Resident City** field is activated if a city return is required for the chosen state.

To suppress state return preparation, select **Do Not Prepare States** from the **Resident state** drop list.

#### <span id="page-33-2"></span>**Return Elections**

In the **Return Elections** sections ([Figure 4-1\)](#page-33-0), select any applicable boxes to indicate if a taxpayer or spouse:

- **•** Is a **Full-time student**
- **•** Wants to donate \$3 to the **Presidential Election Campaign Fund**
- <span id="page-33-0"></span>**•** Was **Blind** at the end of 2018

#### **Figure 4-1: Taxpayer and Spouse Return Elections**

#### **Return Elections**

You Spouse

- Full-time student?  $\mathbb{R}^n$
- \$3 of tax to go to the Presidential Election Campaign Fund?

Blind at the end of 2017?

<span id="page-34-2"></span>In the **Other Options and Codes** section [\(Figure 4-2](#page-34-2)), select any applicable return options.

#### **Figure 4-2: Other Options and Codes**

#### **Other Options and Codes**

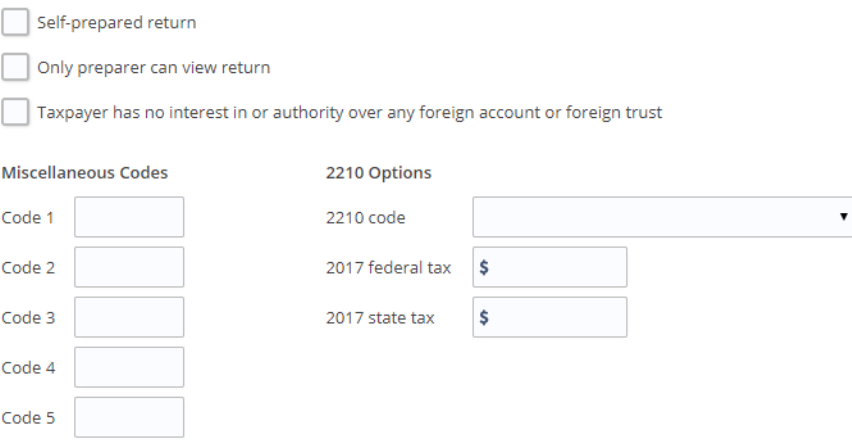

- **•** Select **Self-prepared return** if the taxpayer prepared this return.
- **•** Select if only the preparer is allowed to view the return.
- **•** Use the **Code #** fields in the **Miscellaneous Codes** section to enter miscellaneous information about the return.
- **•** Use the **Mark return for review** check box to indicate to the Administrator or Office Administrator that the return is ready to be reviewed before it is e-filed. Run the Client Status report (see ["Client Status Reports" on page 44](#page-49-1)) to see which returns are ready for review. These administrators can also override the **Preparer** listed on the return.

## <span id="page-34-0"></span>**Consent Tab**

The **Consent to Use of Tax Return Information** and **Consent to Disclosure of Tax Return Information** screens are displayed immediately after **Save & Continue** is selected from the **Taxpayer Information** screen. Taxpayers are required to enter their name and date on the **Consent** screens.

#### <span id="page-34-3"></span><span id="page-34-1"></span>**The Interview Process**

Starting with the **Dependents** tab, each section on the left (**Dependents**, **Income**, **Earned Income Credit**, **Deductions and Credits**, **Health Care**, and **States**) begins with a **Yes** or **No** question or series of questions [\(Figure 4-3](#page-35-0)).

#### **Figure 4-3: Income Information Questions**

<span id="page-35-0"></span>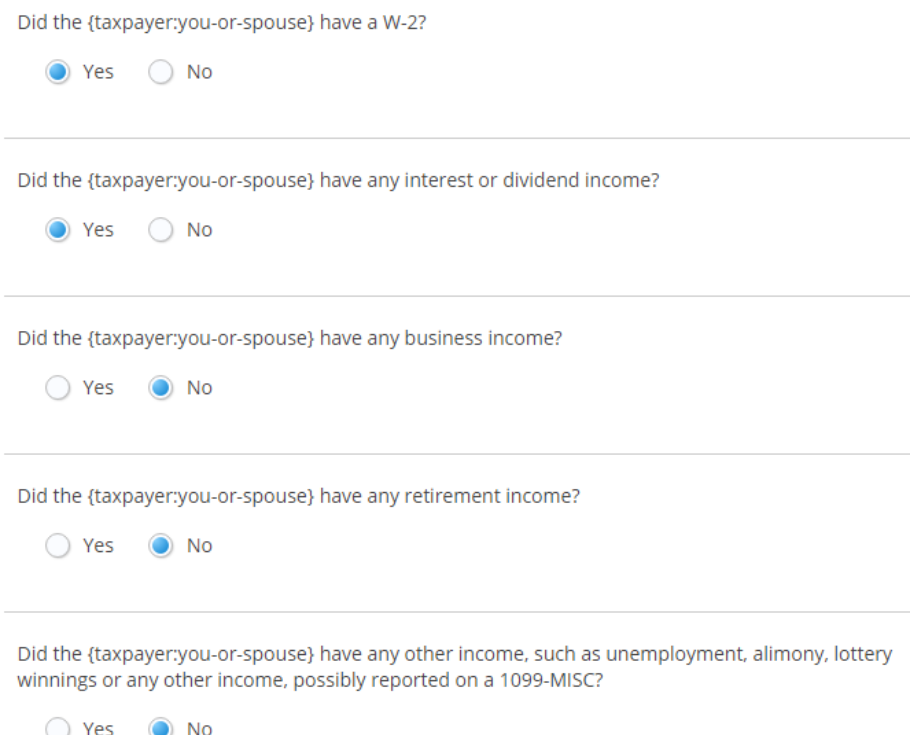

If you answer **Yes** to any of the questions during the interview process, the applicable form(s) are presented on a **Suggested Forms** screen and should be completed by the preparer. Using the answers to the **Income** questions displayed in [Figure 4-3](#page-35-0), the option to enter W-2 information is displayed, followed by additional questions regarding interest and dividend income. The interview skips sub-sections of the selected tab that are not applicable to the return based on your answers in the **Getting Started** section. If all the answers are **No** to the questions in [Figure 4-3](#page-35-0), Drake Zero goes to the beginning of the next section of the interview navigation, **Earned Income Credit**.

Once all interview questions have been answered for a section, the **Suggested Forms** screen is displayed.

Use the **Add a Form** link to add additional forms. Use the Delete link to remove a previously saved form. Click on a completed form link to edit the form.

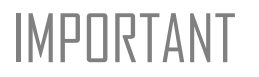

IMPORTANT While many of the required forms are listed at the end of each interview section, there might be forms necessary to complete the return that are not listed. In that case, you must locate and complete those forms to include them as part of the completed return.

> These additional forms can be accessed by either going to the appropriate category tab from the **Review** section of the interview navigation or entering the screen code into the **Form Code** field at the top of the interview navigation. See ["Appendix: Forms and](#page-56-1)  [Screen Codes"](#page-56-1) for screen codes.

#### 30 Tax Year 2019

# <span id="page-36-0"></span>**Review Forms**

Once forms are completed, they will be listed in the Review Forms tab by category (**Dependents**, **Income**, **Earned Income Credit**, **Deductions and Credits**, **Health Care**, and **States**). The **Review Forms** page displays all the forms completed for that section and can be used to edit, add, or delete forms relating to that section.

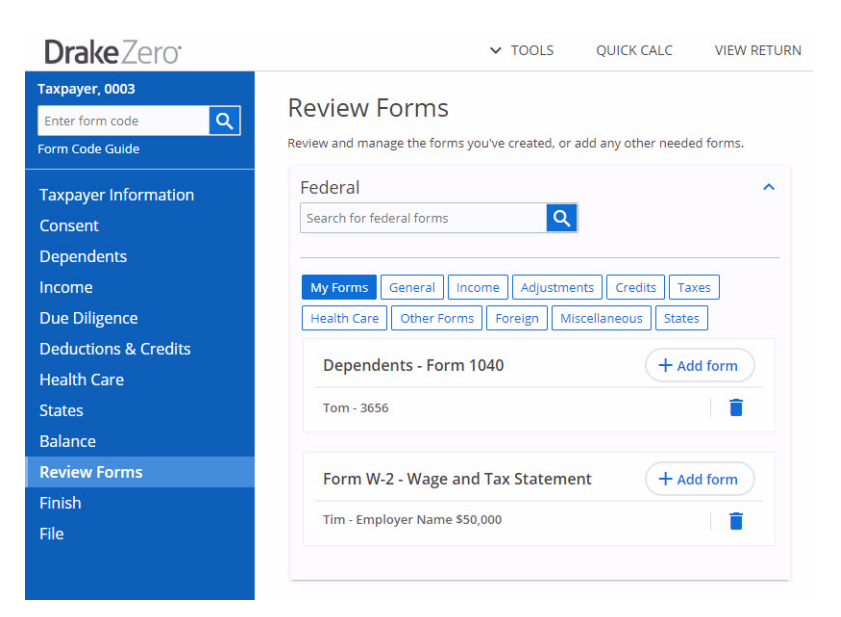

**Figure 4-4: Review Forms**

# <span id="page-36-4"></span><span id="page-36-1"></span>**Refund and Balance Due Options**

The return **Balance** tab provides options to apply for a bank product, enter refund direct deposit and balance due direct debit information for the taxpayer, and pay balance due with a credit or debit card using the **Integrated File and Pay** option. The Administrator sets up bank products to be used in ERO Setup (see ["ERO and Firm](#page-9-0)  [Setup" on page 4](#page-9-0)).

# <span id="page-36-5"></span><span id="page-36-2"></span>**E-file Signature**

To e-file the return, you must complete the **8879/8878 E-File Signature** screen. Enter the **PIN Signature Date** and the **ERO's PIN Signature**. This is a unique PIN set up by the ERO. The preparer can elect to use an override in the **ERO Override** field, then enter his or her own PIN. See ["Preparer Setup" on page 6](#page-11-1) for information on establishing a PIN. The taxpayer can select his or her own PIN or elect to use the PIN generated automatically by the software.

# <span id="page-36-3"></span>**EF Selection**

By default, the program e-files all eligible federal and state forms when you transmit returns. The **E-file Selection** screen, located in the **Finish** tab, contains the **Ready for EF** indicator. This screen can also be used to override the program defaults on a perreturn basis. If overrides are needed make the applicable entries and click **Save**. Click **Next** to move to the **File** tab.

The **Review** screen in the **Review** tab ([Figure 4-5\)](#page-37-0) displays the forms you have created. Use this section to review and manage the forms you've created, or add any other needed forms. Access forms for a section displayed by clicking **Add Form** inside that section. Click on a category tab to create or edit forms from that section (**Common, Dependents**, **Income**, **Deductions**, **Credits**, **Health Care**, **Misc**, or **State**) and then clicking **Add a form** for the form you wish to include in the tax return. See ["Appen](#page-56-1)[dix: Forms and Screen Codes"](#page-56-1) to help locate forms by category.

<span id="page-37-0"></span>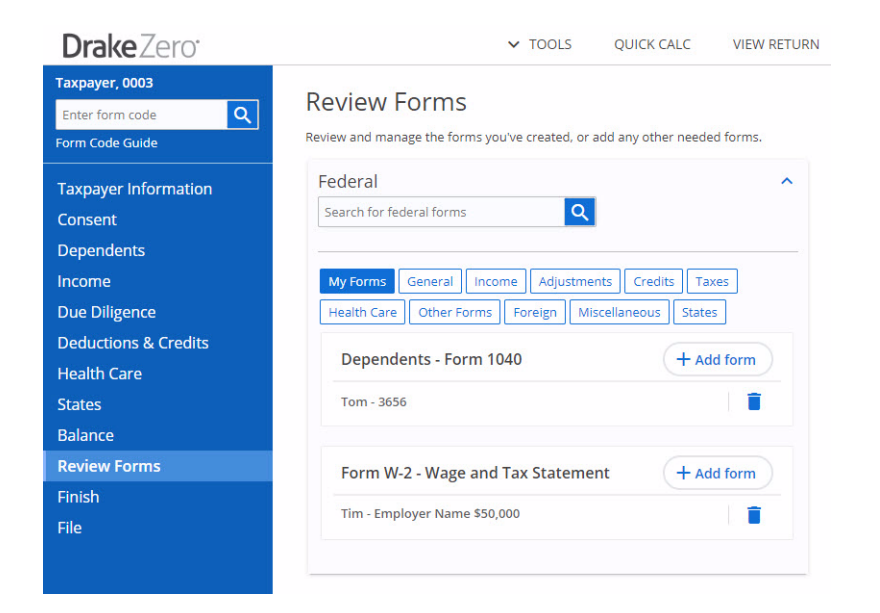

#### **Figure 4-5: Review**

An alternative to searching through the tabs or entering a Drake Zero screen code into the **Form Code** field to access a federal form, is to type the form name (e.g. Schedule D, 8881, EIC, etc.) into the Find Federal Form dialogue box at the top of the Taxpayer Forms page, and press enter or click the search icon. If more than one form matches the form name entered, a list of related forms matching the search criterion is displayed. Click **Add a form** link beside the desired form. See [Figure 4-6](#page-38-1).

**Review** 

Federal

Leic

Review and manage the forms y

PENELOPE - 1001

PEGGY - Employer \$50,000

l Q

<span id="page-38-1"></span>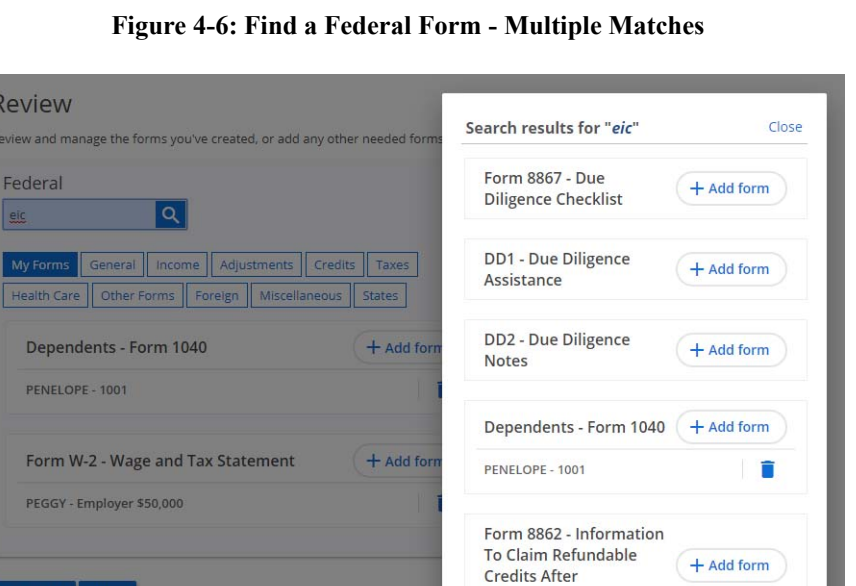

Disallowance

Schedule 8812 -

**Additional Child Tax Credit and Combat Pay**   $+$  Add form

**Figure 4-6: Find a Federal Form - Multiple Matches**

Access your most commonly used tax form input screens from the **Common** tab of the **Review** section. This is a quick way to access input screens that you use most often. See ["Common Forms" on page 12](#page-17-1) for setup instructions.

# <span id="page-38-2"></span><span id="page-38-0"></span>**File**

The **File** section displays the calculation results for the return. If the return has no errors that would prevent it from being e-filed, the window displays a message stating that the federal return (or state return) is eligible for filing [\(Figure 4-7](#page-39-0)).

<span id="page-39-0"></span>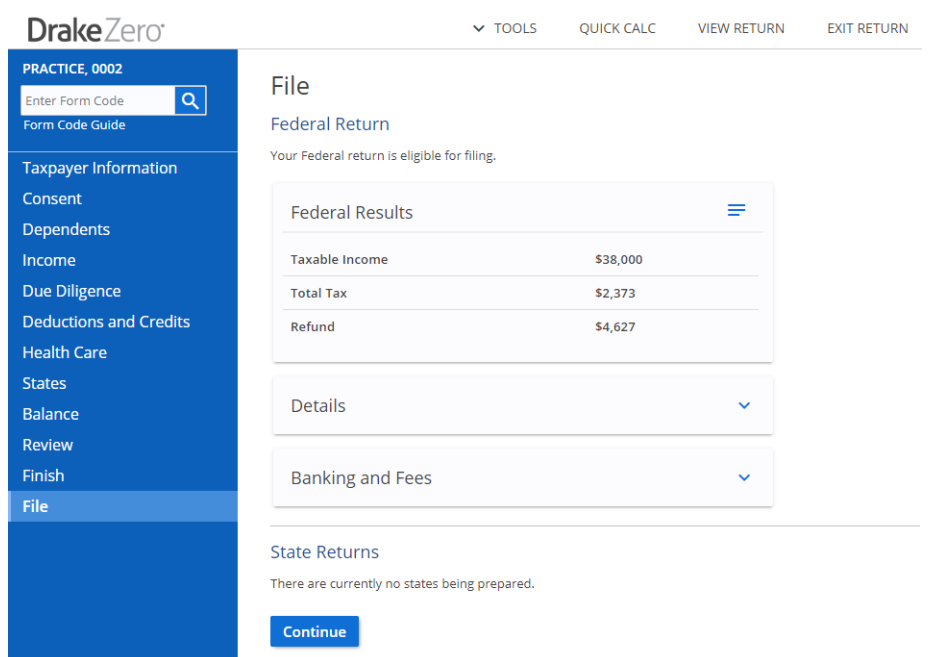

**Figure 4-7: Calculation Results Screen with No Errors** 

Click **Continue** to proceed to the **E-file Summary** screen. [Figure 4-8](#page-40-0) shows the **Calculation Results** screen with errors in the federal return. To correct an error, click the blue link [\(Figure 4-8](#page-40-0)). The data-entry screen containing the error is opened and the field containing the error is highlighted in red. Save the corrected screen and the **Calculation Results** screen is again opened. Continue correcting errors until there are none.

<span id="page-40-0"></span>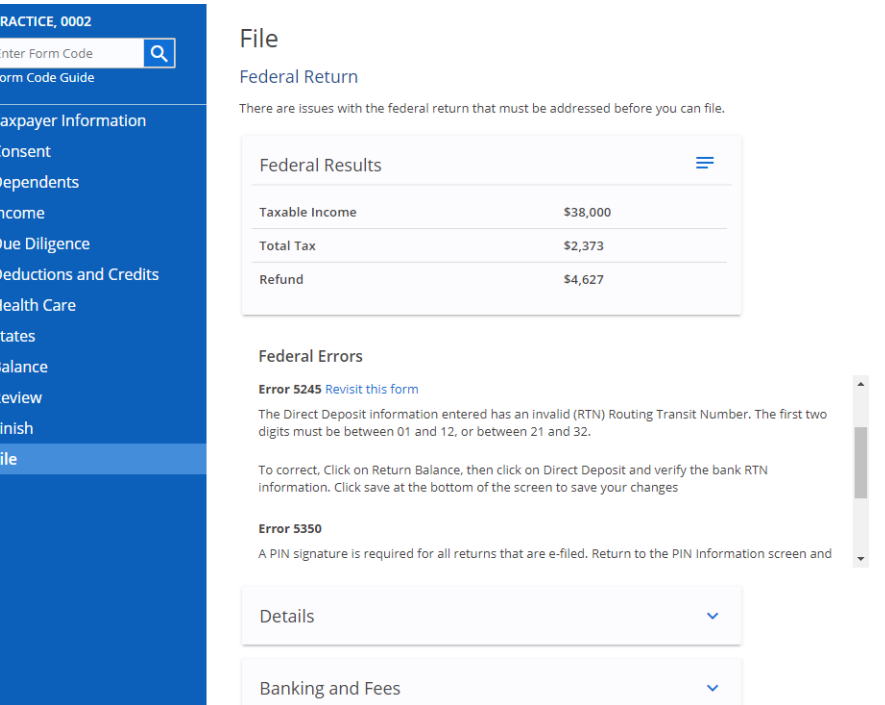

#### **Figure 4-8: Calculation Results Screen with Errors**

# <span id="page-41-0"></span>**E-filing the Return**

After clicking **Continue** on the **File** screen, the **E-file Summary** screen displays.

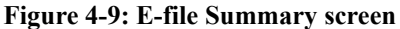

#### **E-file Summary**

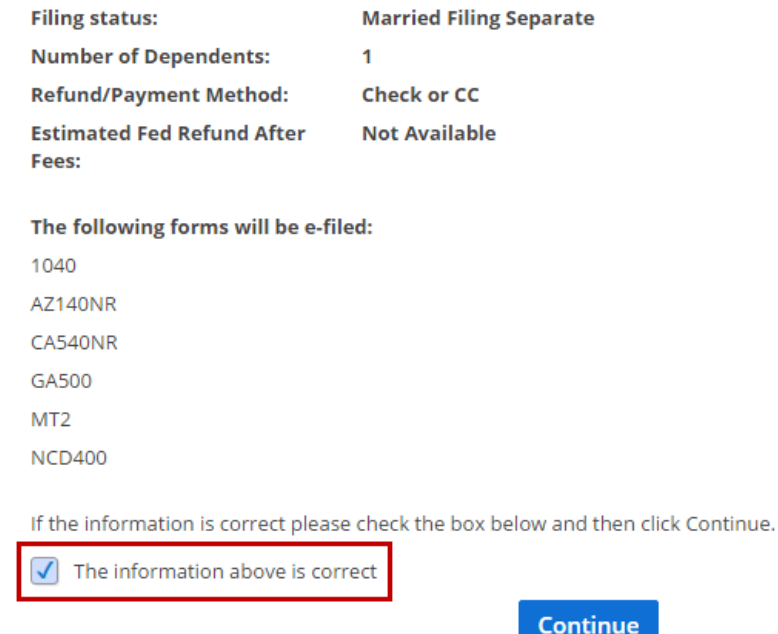

Verify the return information is correct, select the **The information above is correct**  check box, and click **Continue**. The **E-file Return** screen displays. Click the **E-file Return** button to transmit the return.

# <span id="page-42-0"></span>**5 Tools and Reports**

This chapter covers the various tools and reports available in Drake Zero. The **Tools** and the **Reports** menus are available from the Drake Zero **Home** window [\(Figure 3-1](#page-20-5)  [on page 15](#page-20-5)).

# <span id="page-42-2"></span><span id="page-42-1"></span>**Drake Zero Tools**

The options available on the **Tools** menu are determined by the security role of the logged-in preparer.

#### **Purchase Returns**

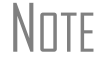

 $N$  $\Box$  This tool is available to the Administrator and the Office Administrator only.

Use this feature to purchase returns either one at a time or in bulk. The more returns you purchase at one time, the less expensive they are per return.

To purchase returns:

**1.** From the Drake Zero **Home** window, go to **Tools > Purchase Returns**. The **Return Purchases/Balance** window is displayed.

#### **Figure 5-1: Return Purchases/Balance window**

#### Return Purchases/Balance

You currently have 0 returns available. **Purchase Returns** 

#### **Return History**

Below is a history of the returns you have purchased and used.

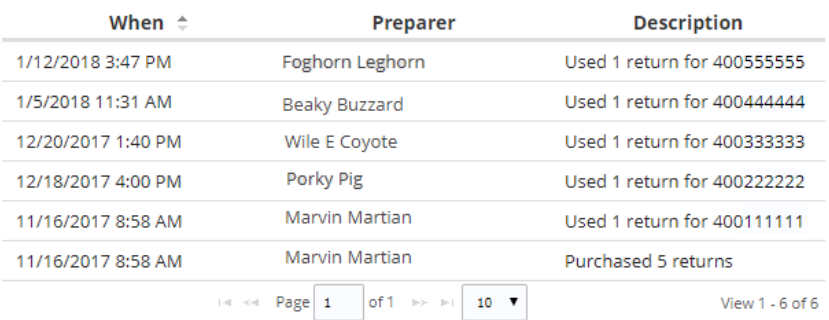

- **2.** Click the **Purchase Returns** link.
- **3.** Select the number of returns to purchase and click **Next**.
- **4.** Enter the required credit card information and click **Pay Now**.
- **5.** Continue the steps to complete the transaction.

# <span id="page-43-1"></span>**EF Database**

 $N$  $\Box$  This tool is available to all users.

The online EF database displays real-time data from e-filed returns. Run reports on returns, loans, and checks, search for e-filing information for a single SSN or EIN, access the Multi-Office Manager (MOM), view CSM data for one or multiple offices for returns uploaded through MOM, and check the status of each IRS Service Center.

To access the **EF Database**, from the Drake Zero **Home** window, go to **Tools > EF Database.**

# <span id="page-43-0"></span>**Check Printing**

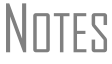

 $N$  $\Box$  This tool is available to all users.

Use Web Check Printing to print checks for bank products. When checks are printed, a PDF file is created that contains an image of the check. You must first view this image on your computer monitor prior to printing.

 $N$  $\Box$   $\Box$  Adobe Acrobat Reader must be installed on your computer to view and print Web checks.

To access the Drake Zero check printing program:

- **1.** From the Drake Zero **Home** window, go to **Tools > Print Checks**.
- **2.** Log in to **Web Check Print** using your EFIN and Drake password. The **Available Checks** window ([Figure](#page-44-0) 5-2) displays the checks available for printing under this EFIN in alphabetical order by the taxpayers' first names.

<span id="page-44-0"></span>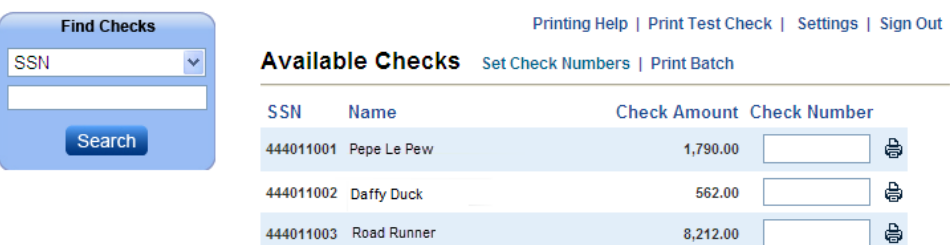

#### **Figure 5-2: Web Check Printing - Available Checks**

#### <span id="page-44-4"></span>**Printing a Test Check**

Before printing checks, run a test-print to ensure that checks are printed correctly.

To print a test check:

- **1.** Load paper into the printer. (Drake recommends using blank paper when printing a test check.)
- **2.** From the **Available Checks** window, click **Print Test Check**. The check file is generated and the **Print Your Check** window is opened.
- **3.** Click **View Check**.
- **4.** Click **Open**. The image of the check is opened.
- **5.** Click the printer icon to open the printer dialog box.
- **6.** Make any adjustments necessary to your default printing setup and click **OK**.
- **7.** Close the window displaying the image of the check.

#### <span id="page-44-2"></span>**Adjusting Check Alignment**

If the text is not lining up correctly on the check, you must modify the adjustment settings for the printer. To adjust these settings:

<span id="page-44-1"></span>**1.** From the **Available Checks** window, click **Settings**. The **Printer Settings** dialog box is opened [\(Figure](#page-44-1) 5-3).

#### **Figure 5-3: Printer Settings**

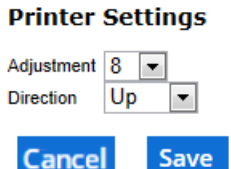

- **2.** Select a number using the **Adjustment** drop list. Each whole number represents approximately a fourth of a line (depending on the individual printer).
- **3.** Move the print up or down in the **Direction** field.
- **4.** Click **Save**. Print a test check after making any adjustment to the printer settings.

<span id="page-44-3"></span>**Available Checks** All checks available to be printed are displayed on the **Available Checks** window. Checks can be printed from this screen either one at a time (see ["Printing a Single](#page-45-0)  [Check" on page 40\)](#page-45-0) or in batches of up to 10 checks (see ["Batch Printing Checks" on](#page-45-1)  [page 40](#page-45-1)). Once a check has been printed, it is no longer displayed on the **Available Checks** window.

<span id="page-45-5"></span><span id="page-45-3"></span>**Finding a**  Use the **Find Checks** dialog box ([Figure 5-4\)](#page-45-2) to locate a check to print.

<span id="page-45-2"></span>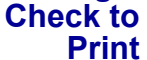

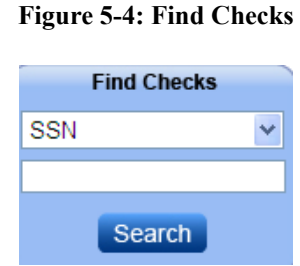

To find a check:

- **1.** Use the top field to select to search by either **SSN** or **Last Name**.
- **2.** Enter either the SSN (without spaces or dashes) or the last name of the primary taxpayer, depending on the selection in step 1.
- **3.** Click **Search**. Checks can be printed from the **Search Results** window.

Click **Show Available Checks** to return to the **Available Checks** window.

<span id="page-45-6"></span><span id="page-45-0"></span>**Printing a Single Check** To print a single check:

- **1.** From the **Available Checks** window (or the **Search Results** window after finding a check), enter the number of the check in the **Check Number** field beside the check to be printed.
- **2.** Click the printer icon beside the check number. The check file is generated and the **Print Your Check** window displays.
- **3.** Click **View Check**.
- **4.** Click **Open**. The image of the check is opened.
- **5.** Click the printer icon to open the printer dialog box.
- **6.** Make any adjustments necessary to your default printing setup and click **OK**.
- **7.** Close the window displaying the image of the check.

<span id="page-45-4"></span><span id="page-45-1"></span>**Batch Printing Checks** Print checks in batches of 40 at a time. To print a batch of checks:

- **1.** From the **Available Checks** window, click **Set Check Numbers**. The **Set Check Numbers** dialog box is opened.
- **2.** Enter the number of the first check to print in the batch.
- **3.** Click **Continue**. The **Available Checks** window is opened again with up to 40 checks marked with a check number.
- **4.** Click **Print Batch**. The check file is generated and the **Print Your Check** window is opened.
- **5.** Click **View Check**.
- **6.** Click **Open**. The image of the first check in the batch is displayed. Click the arrows on the Adobe Acrobat toolbar to view the other checks in the batch.
- **7.** Click the printer icon to print the batch and the printer dialog box is opened.
- **8.** Make any adjustments necessary to your default printing setup and click **OK**.

**9.** Close the window displaying the image of the check.

<span id="page-46-0"></span>**Reprinting Checks** Since previously printed checks are not displayed on the **Available Checks** window, a check must be found before it can be reprinted.

To reprint a check:

- **1.** From the **Available Checks** window, find the check to be reprinted (see ["Finding](#page-45-3)  [a Check to Print" on page](#page-45-3) 40).
- **2.** Enter the number of the check to be printed in the **Check Number** field.
- **3.** Click the printer icon. The check file is generated and the **Print Your Check** window is opened.
- **4.** Click **View Check**.
- **5.** Click **Open**. The image of the check is displayed.
- **6.** Click the printer icon to open the Windows printer dialog box.
- **7.** Make any adjustments necessary to your default printing setup and click **OK**.

#### <span id="page-46-2"></span><span id="page-46-1"></span>**Tax Estimator**

 $N$  $\Box$   $\Box$  This tool is available to all users.

Use the **Tax Estimator** to quickly calculate results for an individual (1040) return.

N∏TF When using the **Tax Estimator**, you cannot save or e-file the information.

To use the **Tax Estimator**:

- **1.** From the Drake Zero **Home** window, go to **Tools > Tax Estimator**. The **Federal Tax Estimator** dialog box is displayed.
- **2.** There are four tabs to enter information on (**Taxpayer**, **Income**, **Deductions**, and **Credits**). Select the **Taxpayer Filing Status**.
- **3.** Complete all applicable fields. Click **Next** to access the next tab.
- **4.** Continue entering all applicable information on each tab. Either click **Next** to go to the next tab, or click the desired tab to jump to it.
- **5.** Click **Results**. The **Federal Tax Estimator** screen is opened ([Figure](#page-47-0) 5-5).
- **6.** Change the information by selecting a tab and editing the information. Click the **Results** tab to get an updated tax calculation. Click **Reset** to clear the information and begin again, or click the **Home** link at the top of the page to return to the Drake Zero **Home** window.

<span id="page-47-0"></span>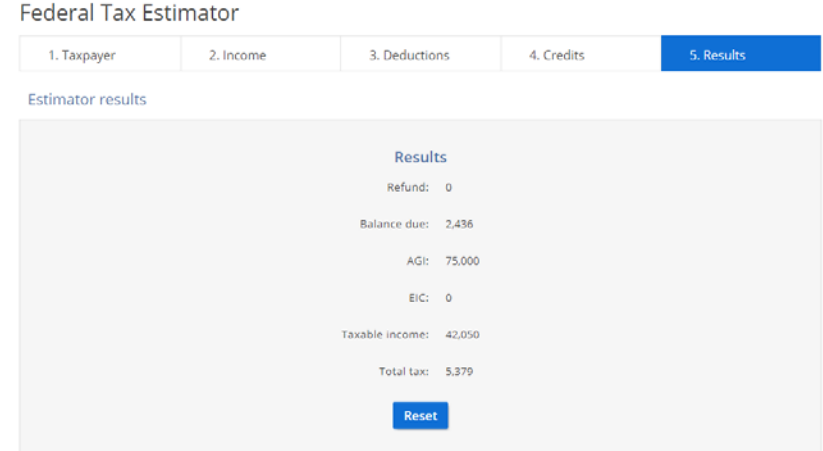

#### **Figure 5-5: Tax Estimator Results**

#### <span id="page-47-1"></span>**Blank Forms**

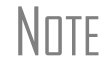

 $N$  $\Box$   $\Box$  This tool is available to all users.

Use the **Blank Forms** tool to print blank federal and state forms, instructions, worksheets, and fillable forms.

To use the **Blank Forms** tool:

- **1.** From the Drake Zero **Home** window, go to **Tools > Blank Forms.**
- **2.** Select to search for **Forms & Instructions** or **Publications & Worksheets**.
- **3.** Select the tax year.
- **4.** Select to search for a federal form, or a state from the drop list.
- **5.** Enter the form number or other search criteria.
- **6.** Click the **Search**. icon

\_NOTE Not all federal and state forms are available through the **Blank Forms** tool. For additional forms, go to the IRS website or the state's department of revenue (or taxation department) website.

**7.** When finished, click the **Home** link to return to the Drake Zero **Home** window.

#### <span id="page-47-2"></span>**Messages**

 $N$  $\Box$  This tool is available to the Administrator and the Office Administrator only.

The Administrator and Office Administrator use Messages to send messages to all or specific preparers within the office.

To send Messages:

**1.** From the Drake Zero **Home** window, go to **Tools > Messages**. The **Messages** window is displayed.

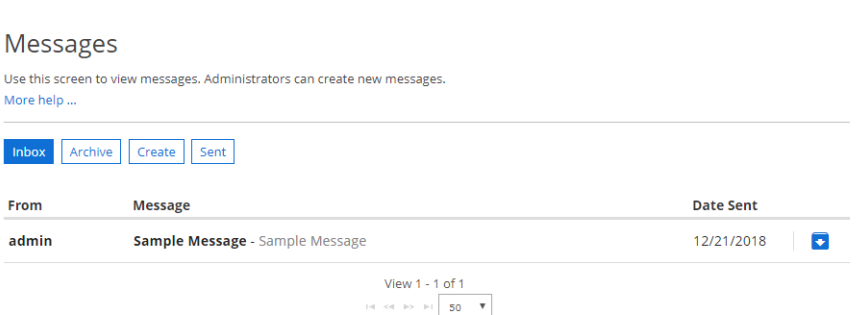

**Figure 5-6: Messages**

**2.** Select **Create** to create a message. The **Create Messages** window is displayed.

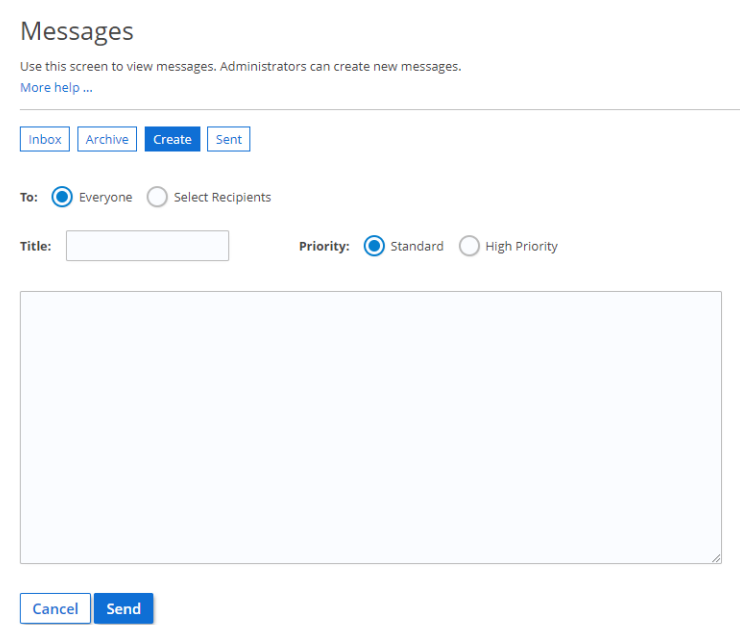

**Figure 5-7: Create Messages window**

- **3.** Select to send the message to **Everyone** or **Select Recipients**. When **Everyone** is selected, all preparers in the office will receive the message. When **Select Recipients** is selected, a **Recipients** field is displayed. Enter the recipient's first or last name. When a preparer's name is entered, a drop list is displayed showing all names that match. Select a preparer from the drop list.
- **4.** Enter a **Title** for the message and select to mark the message as either **Standard**  or **High Priority**.
- **5.** Enter the text of the message. The message is text only and can be a maximum of 2,000 characters.

**6.** Once the message is complete, click **Send**. The message is sent to all recipients immediately and is included in the **Sent** list.

# <span id="page-49-4"></span><span id="page-49-0"></span>**Drake Zero Reports**

There are four report types available in Drake Zero: **Client Status** reports that provide e-filing and bank product status information, **Client Contact** reports that provide contact information for the taxpayer and spouse, **Fees** reports that show various fees associated with returns, and a **Login Audit** report that displays the last login information by preparer.

# <span id="page-49-1"></span>**Client Status Reports**

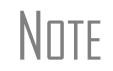

NOTE These reports are available to all users.

Client Status reports display various types of data, including the primary taxpayer's SSN and name, return status, and the date the return was last accessed. Use this report for searching, viewing, organizing, printing, and exporting data.

<span id="page-49-2"></span>**About Client Statuses** A *client status* is the stage of a return in the return-preparation cycle. Client statuses are divided into main categories: Federal, State, Bank Status, Bank Product, and Awaiting Review. There are additional filter selections within each of these categories to control which returns are listed in the **Filter Results** section of the report.

<span id="page-49-3"></span>**Filtering Data** To run the Client Status report, from the Drake Zero **Home** window, go to **Reports > Client Status**. The **Client Status** filter window is opened.

<span id="page-50-0"></span>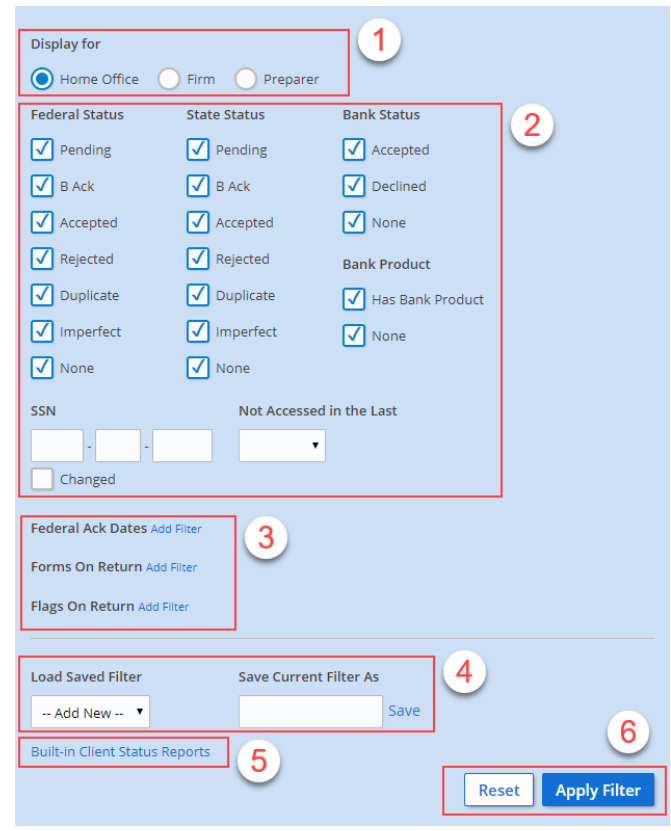

**Figure 5-8: Filtering Data Using Client Status Report**

- **•** (Item #1 in [Figure 5-8\)](#page-50-0) In the **Display for** section, select **Firm** to include returns prepared by all the preparers at a site. Select **Preparers** to limit the report to show results for returns by certain logged-in preparers.
- **•** (Item #2 in [Figure 5-8\)](#page-50-0) By default, the Client Status report includes all returns. Selected filters are indicated by a check mark. To narrow the report results, modify the filter by checking or unchecking the filter checkboxes for data you want to include or exclude from the report. If the **Changed** checkbox below the **SSN** box is selected, the report results will reflect that the Primary taxpayers SSN has been changed.
- **•** (Item #3 in [Figure 5-8\)](#page-50-0) You can also filter by adding one or more forms to the **Forms on Return** or **Forms Not On Return** filter options, and flags in **Flags on Return**, or **Flags Not On Return** filters. To delete a previously selected form from a filter, click by selecting **Remove** beside the form name. Click **Apply Filter** to run the report using the new form filter settings.
- **Saving, Loading, & Deleting Filters**
- **•** (Item #4 [Figure 5-8](#page-50-0)) To save a filter selection, enter a name for the current filter in the **Save Filter As** field and click **Save** to the right of the field. The filter name is added to the **Load Saved Filter** drop list. To use a previously saved filter, select the filter using the **Load Saved Filter** drop list and click **Apply Filter**. To delete a previously saved filter, select the filter using the **Load Saved Filter** drop list and click **Delete** to the right of the field.
- **•** (Item #5 in [Figure 5-8\)](#page-50-0) Drake Zero includes nine built-in client status reports. These reports have the appropriate filters selected based on the type of report. You can run these reports as they are, or select the report that most closely matches the criteria that you need, and then modify the filters to produce the exact report you require.
- **•** (Item #6 in [Figure 5-8\)](#page-50-0) Click **Apply Filter**. All returns matching criteria set by the filter are listed in the results section at the bottom of the **Client Status Reports** window. To clear the chosen filter, click **Reset**. Once the filter has been applied, go to the the results section to open a return, sort the filtered returns, and export the filtered list.

#### **Figure 5-9: Built-in Client Status Reports**

#### **Built-in Client Status Reports Bank Products Accepted Bank Products Declined** Federal and State Returns Prepared - Never eFiled Federal Returns - Rejected or Duplicated **Federal Returns Accepted** Federal Returns Accepted with Rejected State Federal Returns Accepted without a Bank Product

Federal Returns Rejected with Bank Product

Returns with Acks last 7 days

 $N$ notable  $\Box$  Saving new filter settings of a built-in report does not modify the original built-in report.

#### **Figure 5-10: Client Status Report Results**

<span id="page-51-0"></span>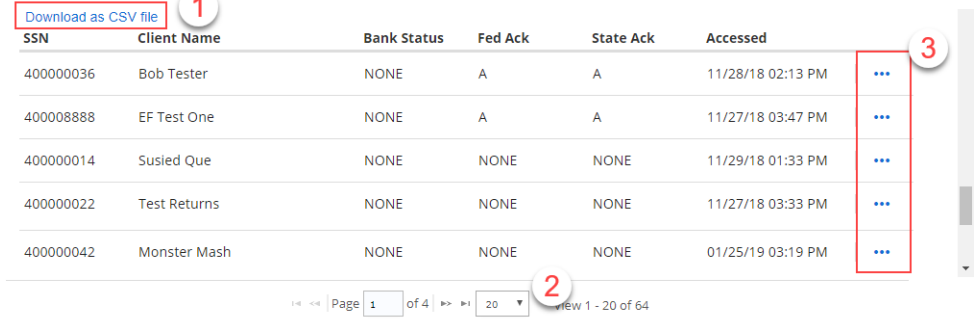

#### **Opening a Return**

To *open* a return from the filtered list, click the SSN. The return is opened to the **Taxpayer Information** window.

**Sorting the Filtered List** Click a column header to sort the list in ascending order by that category. Click the same column header again to reverse the sort order.

**Exporting the List** To export the filtered list, click **Download as CSV file** (item #1 in [Figure 5-10](#page-51-0)). Depending on the Internet browser being used, the CSV file will either be downloaded to your computer or you will receive a prompt asking if you'd like to open or save the downloaded file. The report may be saved as a CSV or Excel document.

**EF Detail** Access the most up-to-date online e-filing information by clicking to view the **EF Detail** column (item #3 in [Figure 5-10](#page-51-0)). Available information includes: accepted, rejected, federal, state, and bank statuses. The EF detail information can be printed from the **View** window by clicking **Print**.

#### <span id="page-52-1"></span>**Client Contact Report**

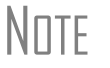

 $N$  $\Box$  This report is available to the Administrator and the Office Administrator only.

This report displays client contact information, including the primary taxpayer's SSN and date of birth, taxpayer and spouse's phone numbers, address, and email address. There is an option to print mailing labels using the results of the report.

**Filtering Data** To run the Client Contact report, from the Drake Zero **Home** window, go to **Reports > Client Contact**. The **Client Contact Report** window is opened. This window is divided into the **Filter Selection** section [\(Figure 5-11](#page-52-0)) and the **Report Results** section.

**Figure 5-11: Filtering data using the Client Contact report**

<span id="page-52-0"></span>**Client Contact Report** 

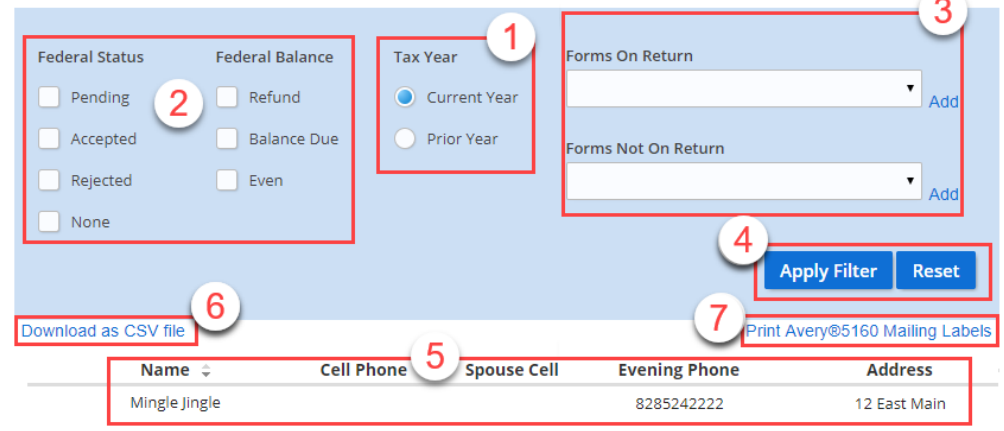

To filter the clients that are displayed in the **Report Results** section:

**• Tax Year** (Item #1 in [Figure 5-11](#page-52-0)) — Display all clients with returns prepared at the site for the current year by selecting **Current Year**, and for the prior year by selecting **Prior Year**.

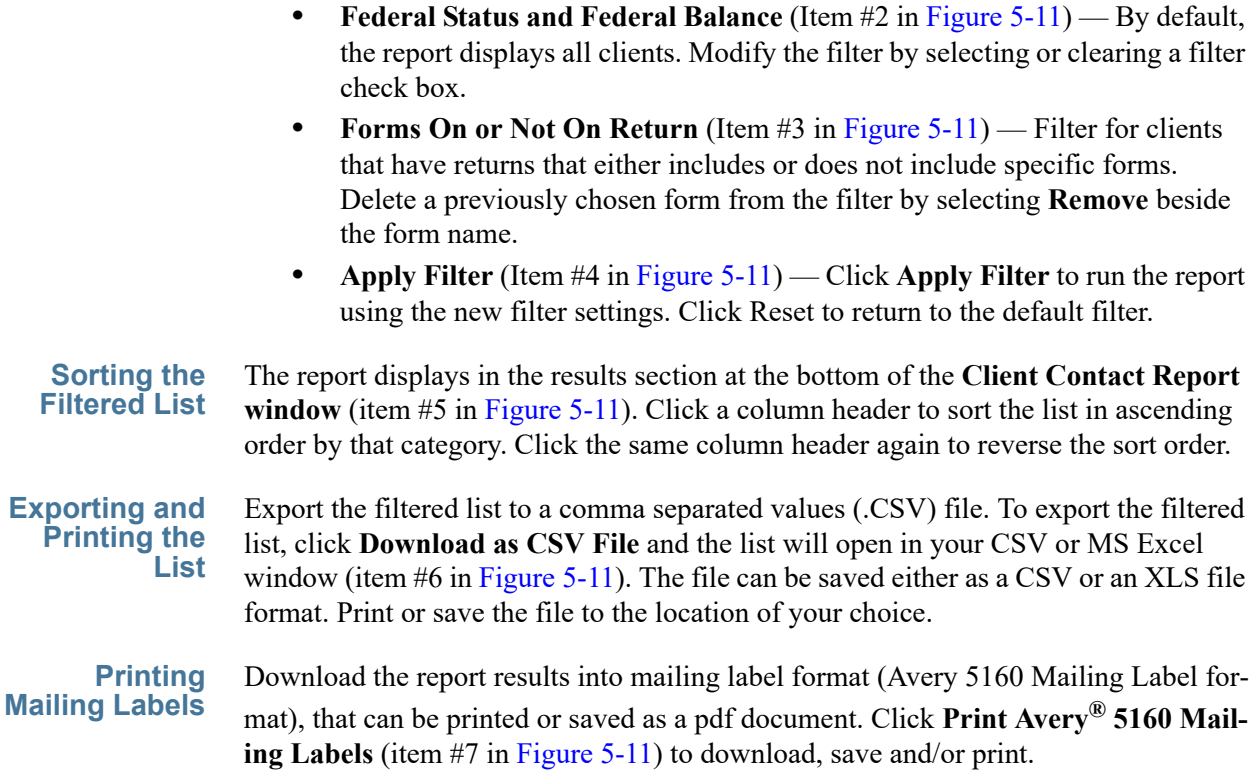

# <span id="page-53-1"></span>**Fees Report**

NOTE This report is available to the Administrator and the Office Administrator only.

This report displays the primary taxpayer's SSN and name, refund amount, and bank, preparation, and additional fees.

**Filtering Data** To run the Fees report, from the Drake Zero **Home** window, go to **Reports > Fees**. The **Fees Report** window is opened. This window is divided into the **Filter Selection**  section ([Figure 5-12](#page-53-0)) and the **Report Results** section.

#### **Figure 5-12: Filtering data using the Fees report**

<span id="page-53-0"></span>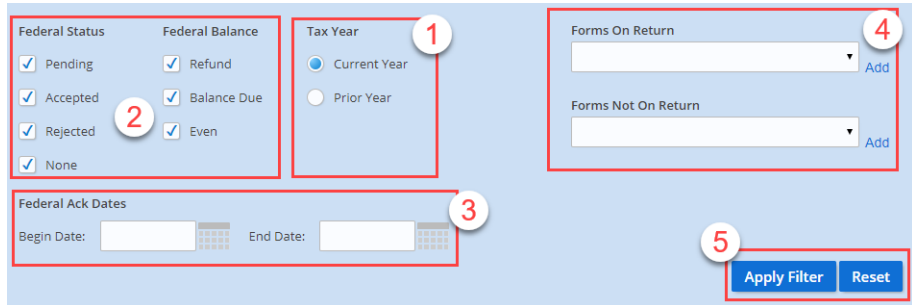

- (Item #1 in [Figure 5-12\)](#page-53-0) Select to display client information of clients that have had returns prepared either in the current tax year or a prior year.
- **•** (Item #2 in [Figure 5-12](#page-53-0)) By default, the report displays all clients. Modify the filter by selecting or clearing a filter check box.
- **•** (Item #3 in [Figure 5-12\)](#page-53-0) Filter for Federal Acks by date range the calendar icons to select beginning and ending dates.
- **•** (Item #4 in [Figure 5-12](#page-53-0)) Filter for clients that have returns that either includes or does not include specific forms. Delete a previously chosen form from the filter by selecting **Remove** beside the form name.
- **•** (Item #5 in [Figure 5-12\)](#page-53-0) Click **Apply Filter** to run the report using the new filter settings.

#### **Report Results** The report displays in the results section at the bottom of the **Fees Report** window. Click a column header to sort the list in ascending order by that category. Click the same column header again to reverse the sort order. Export the filtered list to a comma separated values (.CSV) file. To export the filtered list, click **Download as CSV File**  and the list will open in your CSV or MS Excel window. The filee can be saved either as a CSV or an XLS file format. Print or save the file to the location of your choice.

Export the filtered list to a comma separated values (.CSV) file, which can be opened and saved as a Microsoft Excel file (See for more details).

## <span id="page-54-0"></span>**Login Audit Report**

 $N$  $\Box$  This report is available to the Administrator and the Office Administrator only.

This report displays the login ID, name, and last login date.

To run the Login Audit report, go to **Reports > Login Audit**. The **Login Audit Report** is displayed.

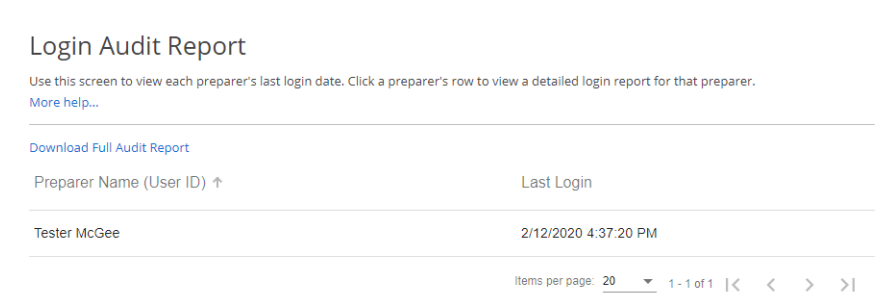

#### **Figure 5-13: Login Audit Report**

Click an individual preparer's User ID to display a complete list of every login date and time for the selected preparer, including the IP address that was used for that session. Click **Back to Login Audit Report** to return to the full login report window.

The Administrator can also click **Download Full Audit Report** to open a Microsoft Excel spreadsheet showing all logins at the site including: Preparer names and IDs, the IP address used for each session, and login dates and times.

# <span id="page-56-1"></span><span id="page-56-0"></span>**Appendix: Forms and Screen Codes**

The following list includes all the federal forms, schedules, etc., available in Drake Zero, and where they can be found in the **Review** section. The screen codes to enter in the **Go to Form** field to access these screens directly are also listed. For listings with multiple screen codes, use any of the codes listed to access that screen. Forms with a screen code of **No Screen Code** must be accessed by going to the appropriate tab and selecting the form.

# **Dependent Forms**

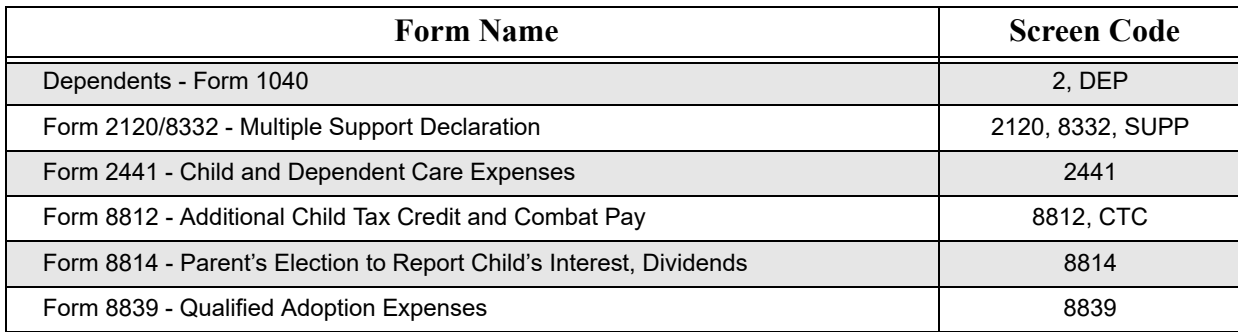

# **Income Forms**

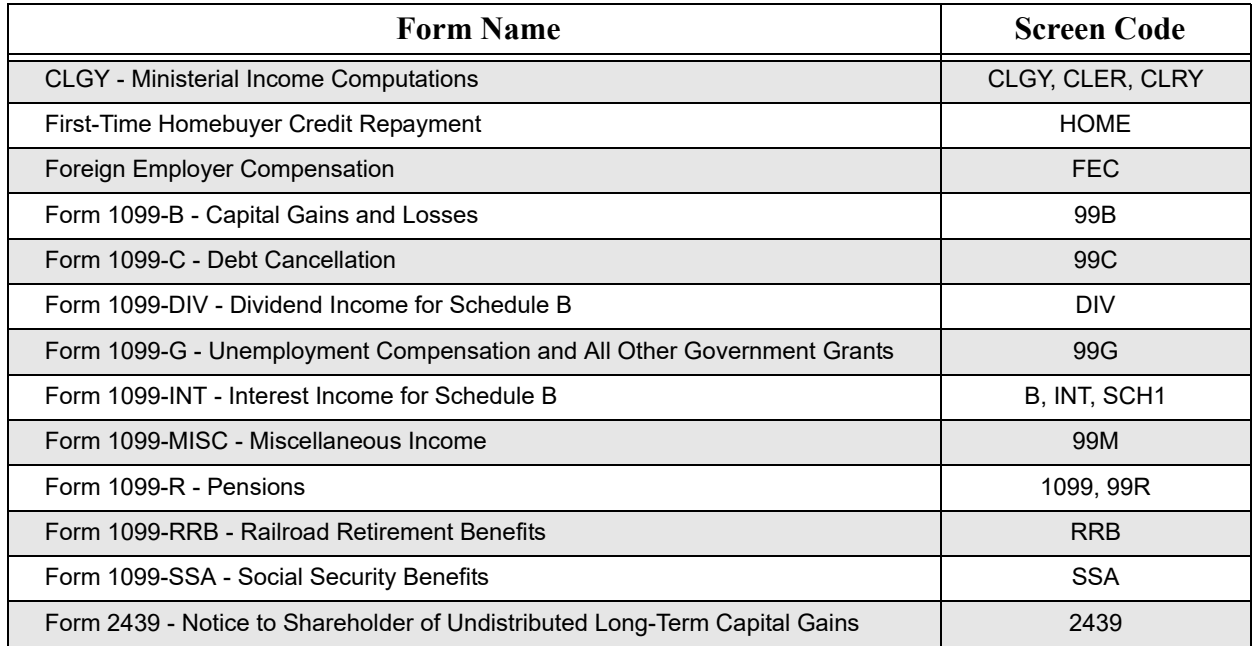

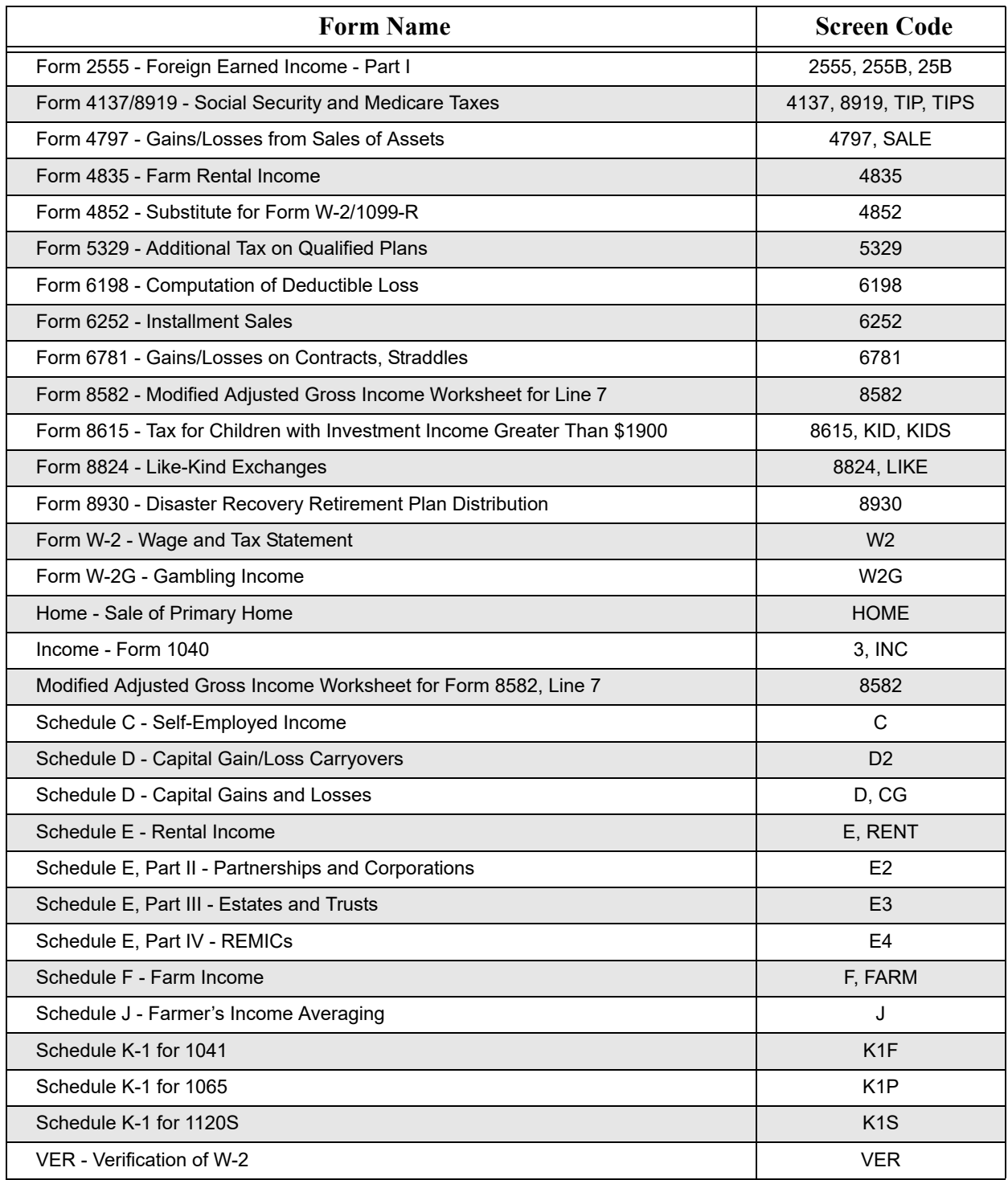

# **Deductions Forms**

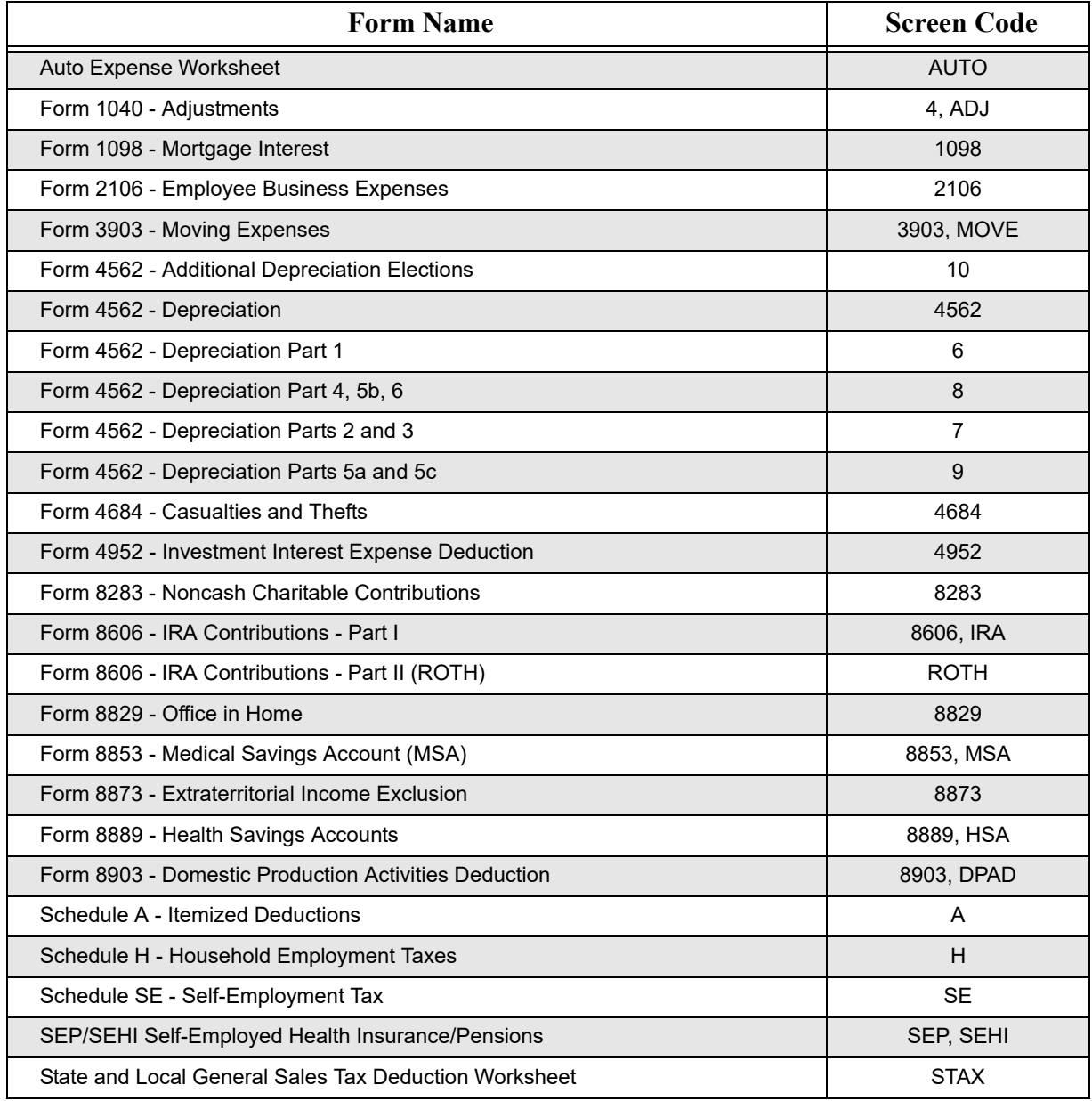

# **Credits Forms**

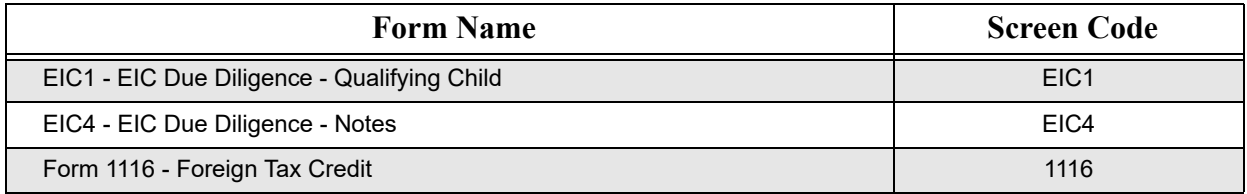

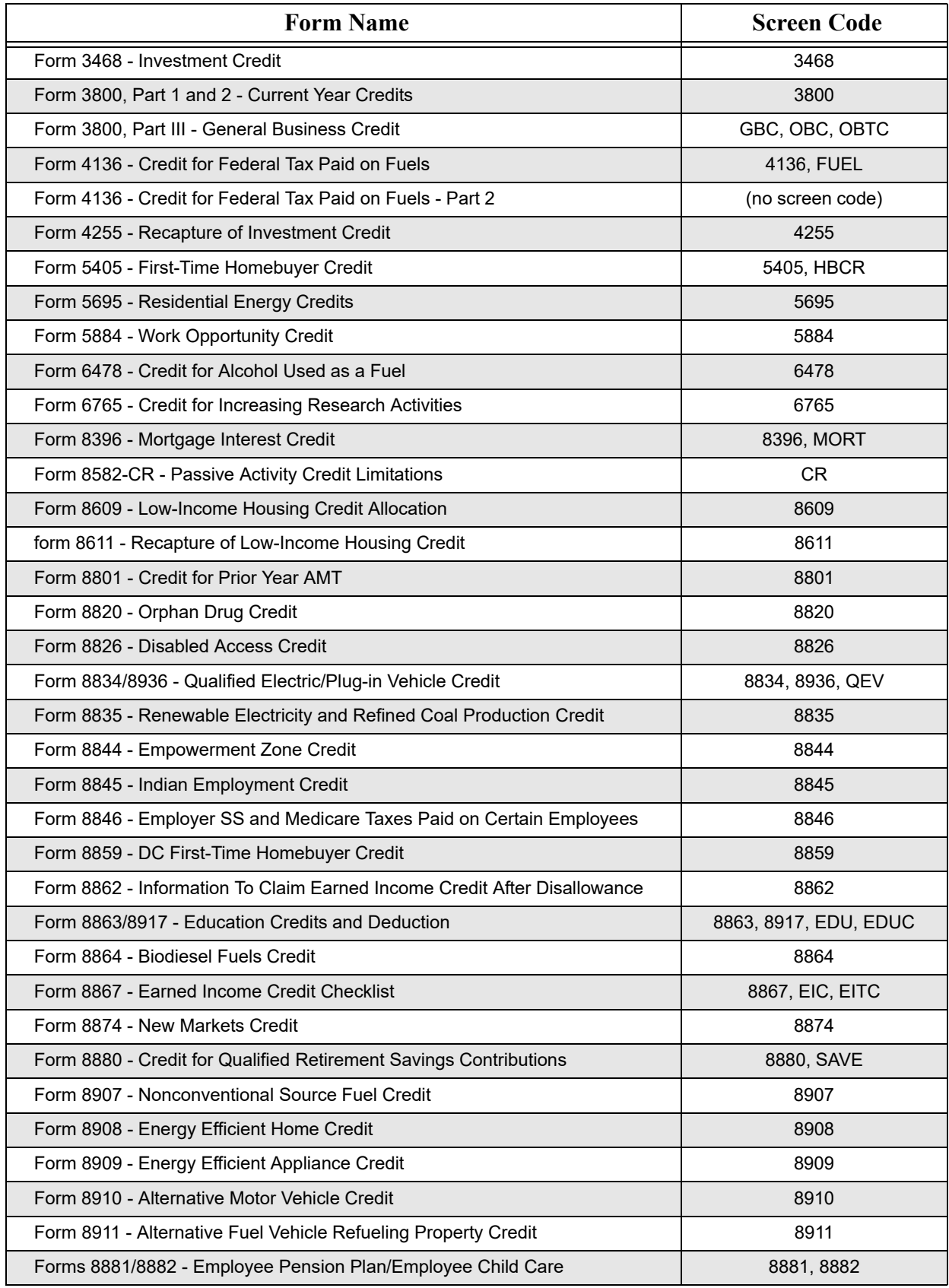

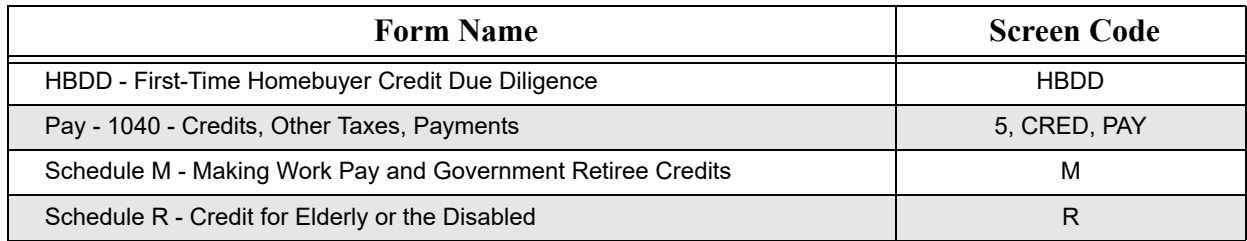

# **Health Care Forms**

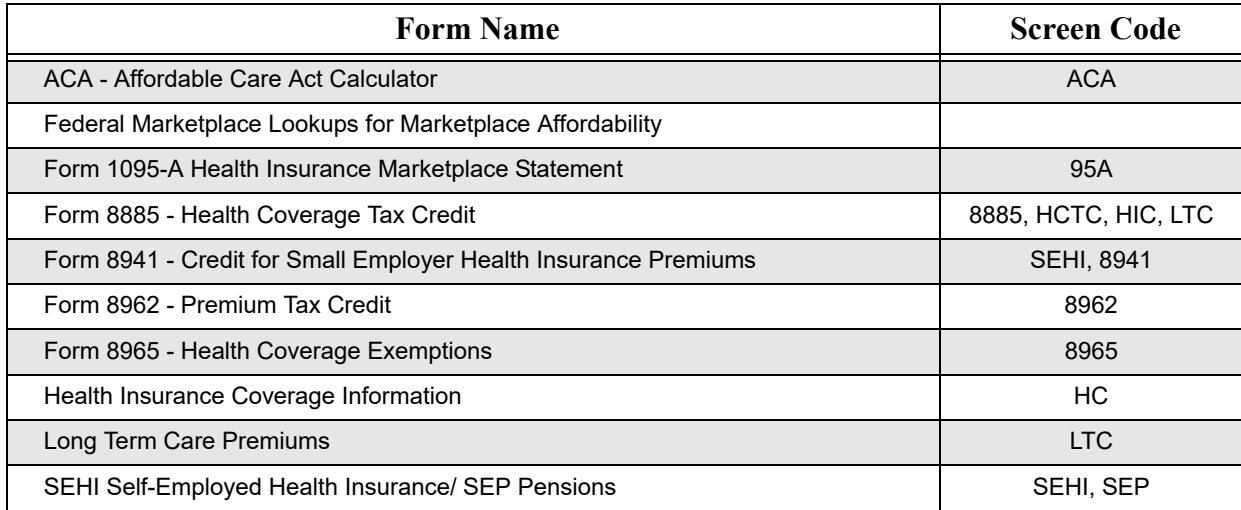

# **Misc Forms**

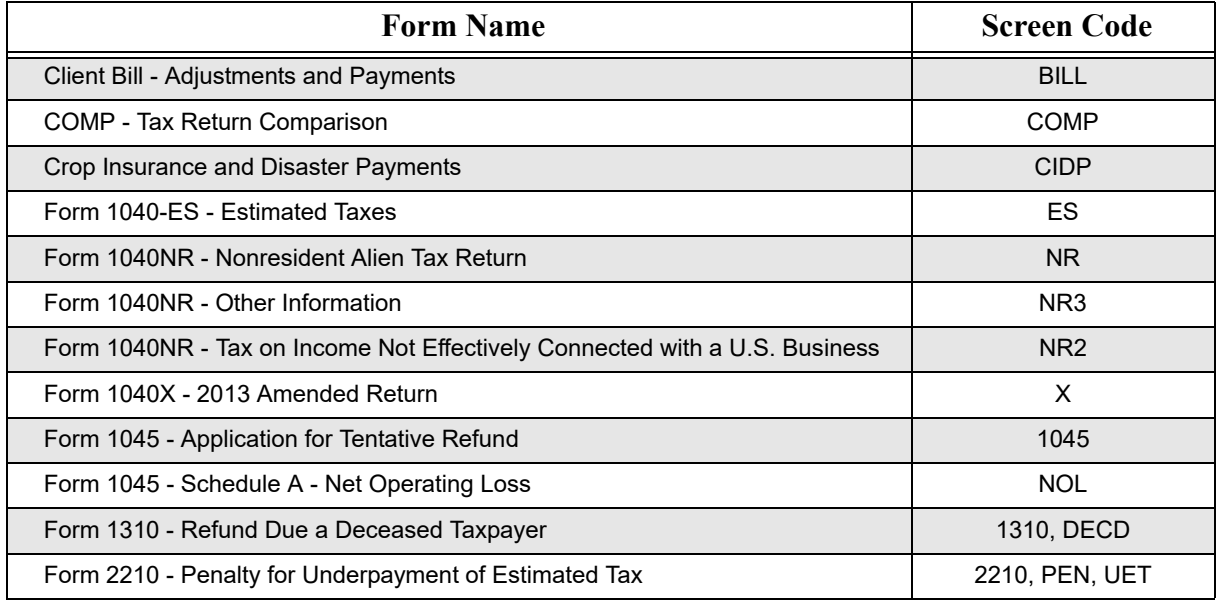

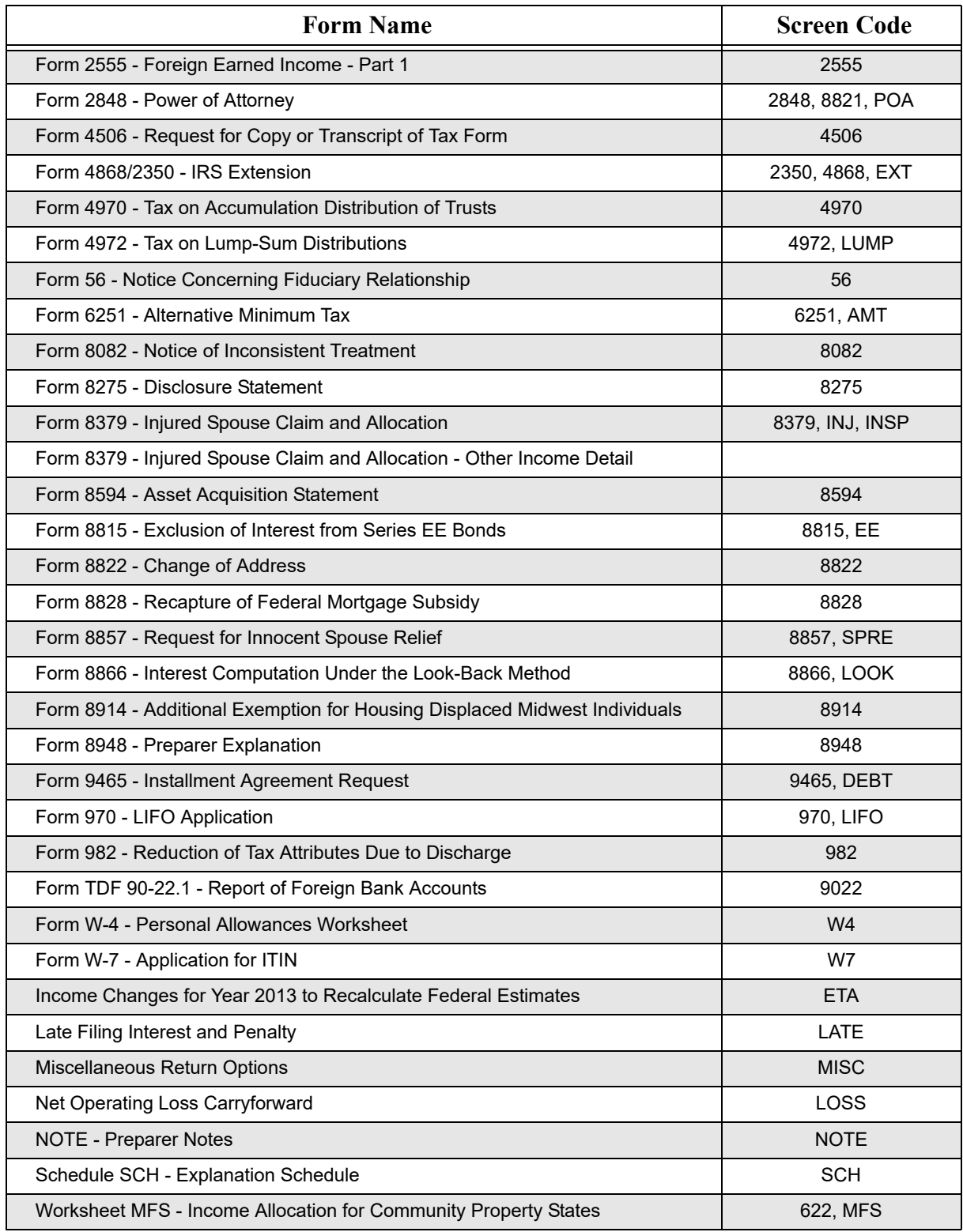

# **Miscellaneous Screen Codes**

The following screen codes are not available from any of the tabs in the **Review** section but are presented in the normal course of preparing a return.

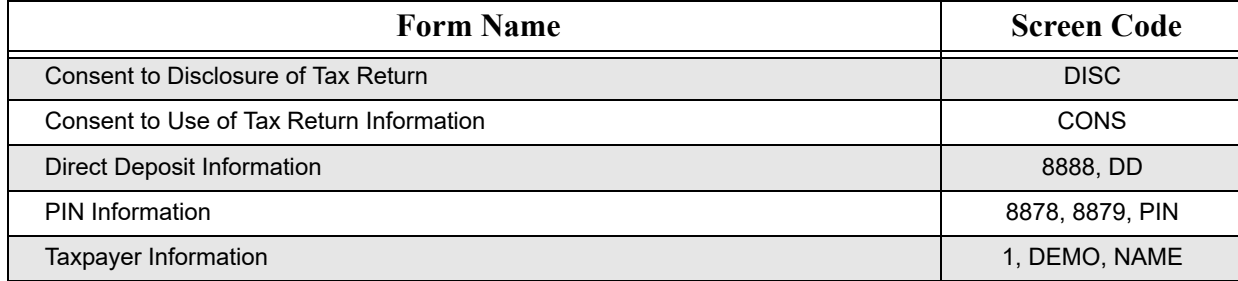

# <span id="page-64-0"></span>**Index**

# **A**

Associating Screens [20](#page-25-1)

# **B**

Bank Products [31](#page-36-4) Blank Forms [42](#page-47-1)

# **C**

Calculation Results [33](#page-38-2) Check Printing [38](#page-43-0) Adjusting Check Alignment [39](#page-44-2) Available Checks [39](#page-44-3) Batch Printing Checks [40](#page-45-4) Finding a Check to Print [40](#page-45-5) Printing a Single Check [40](#page-45-6) Printing a Test Check [39](#page-44-4) Reprinting Checks [41](#page-46-0) Client Status Report [44](#page-49-1) Client Statuses [44](#page-49-2) Filtering Data [44](#page-49-3) Contacting Drake Support E-mail Drake Support [1](#page-6-3) Fax Support [2](#page-7-0) Telephone Support [1](#page-6-4) Creating an Internet Favorite [3](#page-8-3) Creating New Returns [16](#page-21-2)

# **D**

Demographics [27](#page-32-2) Filing Status [27](#page-32-3) Indicating a Deceased Taxpayer [27](#page-32-4) Residency Information [28](#page-33-1) Return Elections [28](#page-33-2) Taxpayer Information [28](#page-33-3) Detail Worksheets [21](#page-26-1) Direct Debit [31](#page-36-4) Direct Deposit [31](#page-36-4) Drake Zero Associating Screens [20](#page-25-1) Creating New Returns [16](#page-21-2) Detail Worksheets [21](#page-26-1) EIN Database [20](#page-25-2) Finding & Opening Returns [15](#page-20-6) Finding Returns [15](#page-20-6) Home Window [15](#page-20-7)

Login Screen [3](#page-8-4) Navigation [19](#page-24-2) Opening Returns [15](#page-20-8) Reports [44](#page-49-4) Special Symbols [19](#page-24-3) State Returns [21](#page-26-2) Tabs [22](#page-27-2) Tools [37](#page-42-2) ZIP Code Database [20](#page-25-3)

# **E**

EF Database [38](#page-43-1) EIN Database [20](#page-25-2) E-Pay [17](#page-22-1) Estimator [41](#page-46-1)

# **F**

Filing Status [27](#page-32-5) Finding & Opening Returns [15](#page-20-6) Firm Setup [10](#page-15-0)

# **H**

Help [22](#page-27-3) Field-Level Help [22](#page-27-4) Section Help [23](#page-28-1) Home Window in Drake Zero [15](#page-20-9) Creating New Returns [16](#page-21-2) Finding & Opening Returns [15](#page-20-6)

# **I**

Interview Process [29](#page-34-3)

## **N**

Navigation [19](#page-24-2)

## **O**

Office Alerts [42](#page-47-2)

## **P**

PIN Information [31](#page-36-5) Preparer Setup [10](#page-15-0) Pricing Setup [11](#page-16-0) Printing the Return [18](#page-23-0)

## **Q**

QuickCalc [18](#page-23-1)

R<br>
Returd and Rainece Due Options, 1<br>
Return Centrals, idegree 47<br>
Chan Kong Care (1)<br>
Tax Region And Report 49<br>
Tax National Research 45<br>
Tax National Decrease 21<br>
Result Tax 13<br>
Rodina Decrease 21<br>
Some Contral Decrease Refund and Balance Due Options [31](#page-36-4) Reports Client Contact Report [47](#page-52-1) Client Status Report [44](#page-49-1) Fees Report [48](#page-53-1) Login Audit Report [49](#page-54-0) Results Tab [33](#page-38-2) Return Audit [18](#page-23-2) Return Elections [28](#page-33-2)

# **S**

Setup Firm [10](#page-15-0) Options [10](#page-15-0) Preparer [10](#page-15-0) Pricing [11](#page-16-0) Special Symbols [19](#page-24-3) State Returns [22](#page-27-2)

# **T**

Tabs [22](#page-27-2) Tools Blank Forms [42](#page-47-1) Check Printing [38](#page-43-0) EF Database [38](#page-43-1) Office Alerts [42](#page-47-2) Tax Estimator [41](#page-46-2)

# **V**

Viewing the Return [18](#page-23-0)

# **Z**

ZIP Code Database [20](#page-25-3)